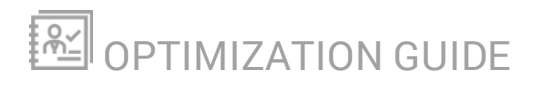

# **Orion Platform**

Version 2018.4

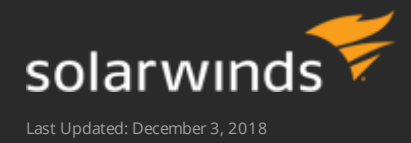

© 2018 SolarWinds Worldwide, LLC. All rights reserved.

This document may not be reproduced by any means nor modified, decompiled, disassembled, published or distributed, in whole or in part, or translated to any electronic medium or other means without the prior written consent of SolarWinds. All right, title, and interest in and to the software, services, and documentation are and shall remain the exclusive property of SolarWinds, its affiliates, and/or its respective licensors.

SOLARWINDS DISCLAIMS ALL WARRANTIES, CONDITIONS, OR OTHER TERMS, EXPRESS OR IMPLIED, STATUTORY OR OTHERWISE, ON THE DOCUMENTATION, INCLUDING WITHOUT LIMITATION NONINFRINGEMENT, ACCURACY, COMPLETENESS, OR USEFULNESS OF ANY INFORMATION CONTAINED HEREIN. IN NO EVENT SHALL SOLARWINDS, ITS SUPPLIERS, NOR ITS LICENSORS BE LIABLE FOR ANY DAMAGES, WHETHER ARISING IN TORT, CONTRACT OR ANY OTHER LEGAL THEORY, EVEN IF SOLARWINDS HAS BEEN ADVISED OF THE POSSIBILITY OF SUCH DAMAGES.

The SolarWinds, SolarWinds & Design, Orion, and THWACK trademarks are the exclusive property of SolarWinds Worldwide, LLC or its affiliates, are registered with the U.S. Patent and Trademark Office, and may be registered or pending registration in other countries. All other SolarWinds trademarks, service marks, and logos may be common law marks or are registered or pending registration. All other trademarks mentioned herein are used for identification purposes only and are trademarks of (and may be registered trademarks) of their respective companies.

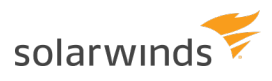

# **Table of Contents**

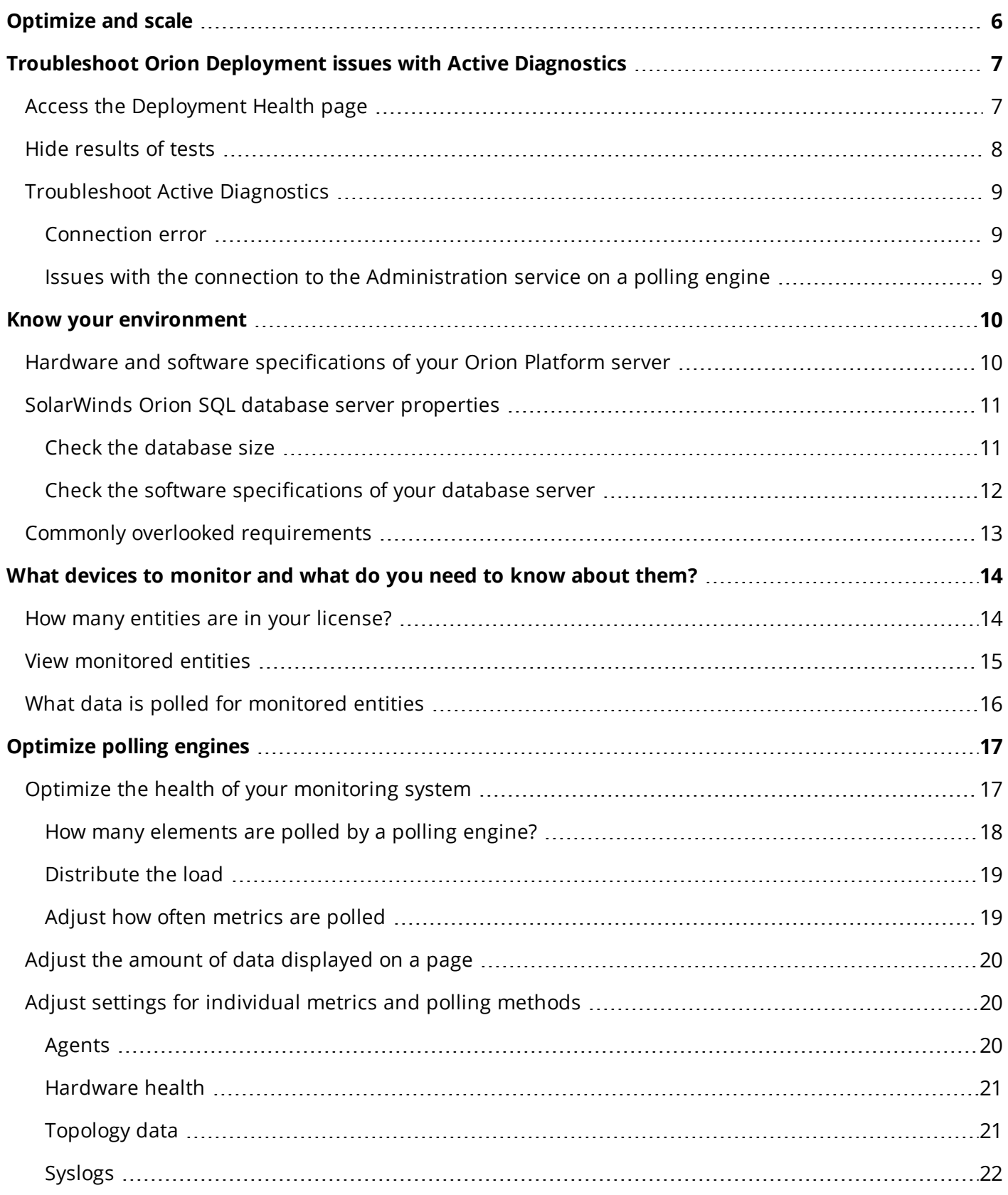

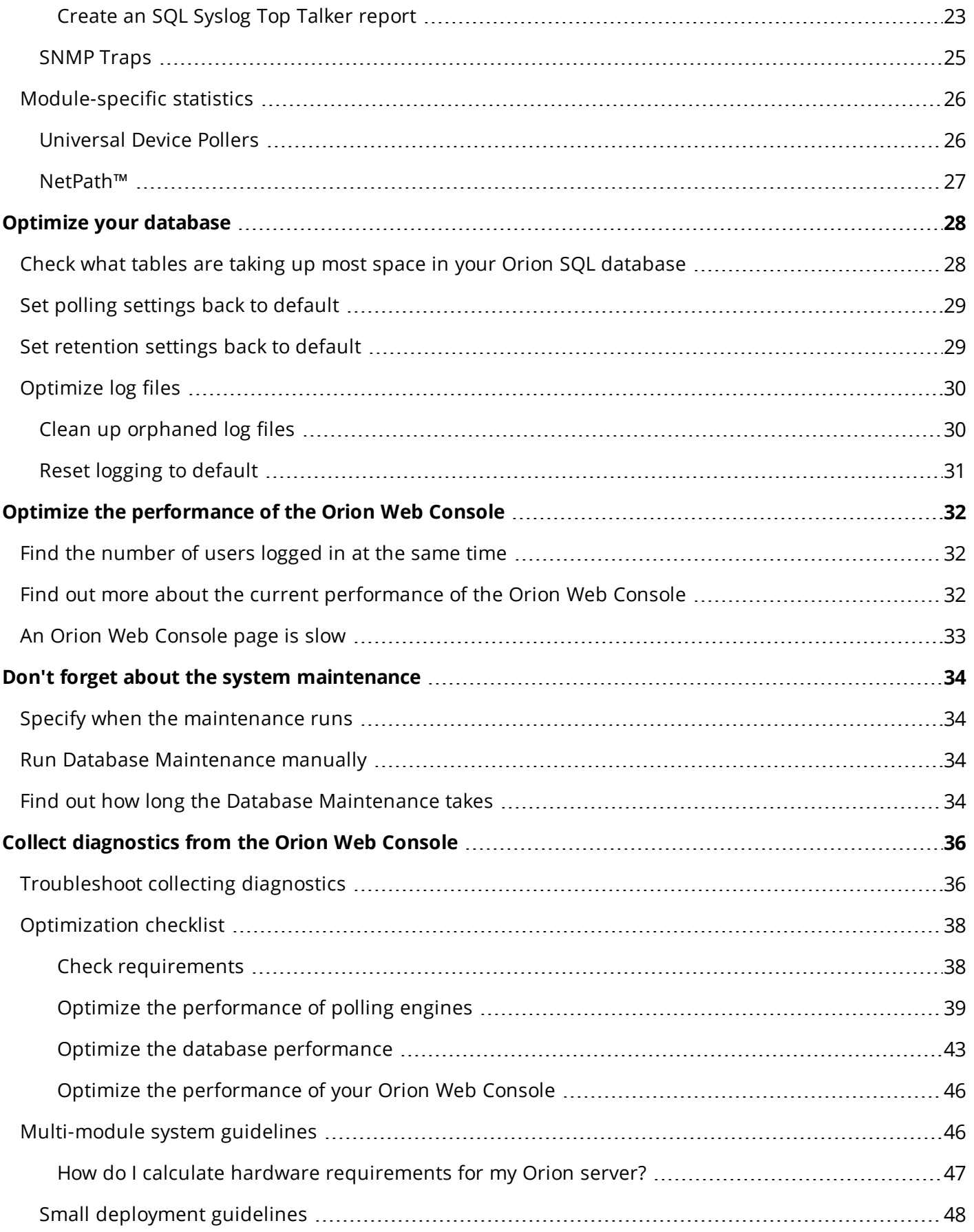

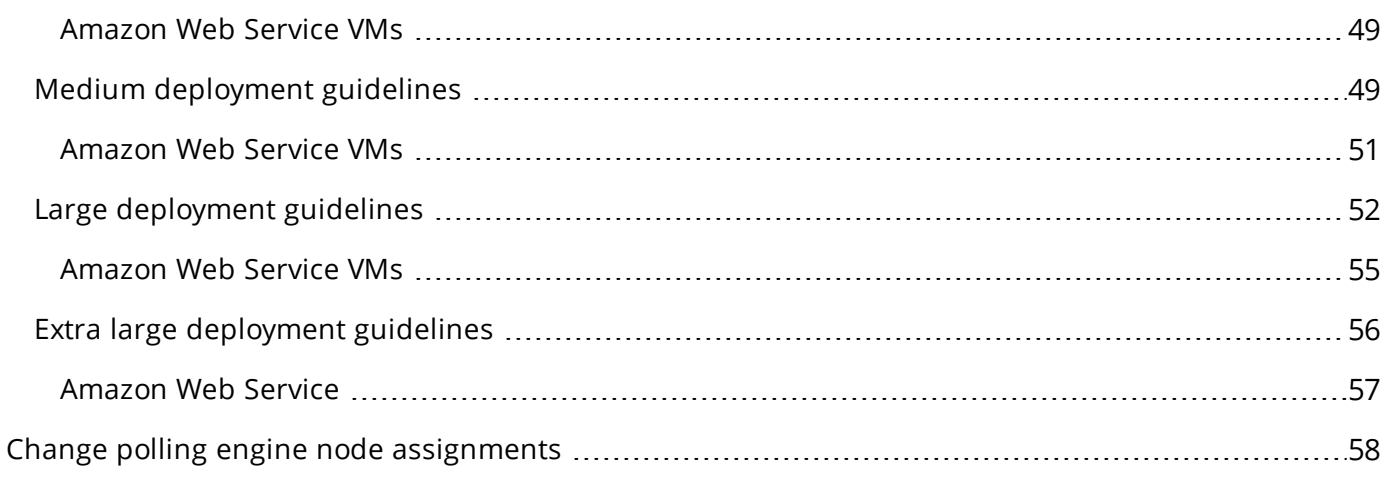

# <span id="page-5-0"></span>**Optimize and scale**

As your environment grows and the number of devices you monitor increases, the strain on your Orion Platform infrastructure also increases.

This guide is intended for Orion Platform users who need to optimize the monitoring performance of their deployment. To access settings, you need Administrator rights.

When your deployment reaches 10,000 monitored elements, review the health of your polling, distribute the load among polling engines, and review your polling and retention settings. Consider taking measures before the polling engine capacity hits the limit of 12,000 elements.

To optimize your deployment:

- Understand your deployment. Make sure your deployment meets the [requirements](#page-9-0).
- Understand the environment to monitor. Make sure you know the scope of the network environment to monitor, including what [elements](#page-13-0) and what data to monitor.
- Based on the information, optimize the [polling](#page-16-0) and [database](#page-33-0) size.
- To speed up the optimization process, go to the **[Deployment](#page-6-0) Health page in the Orion Web Console** and take the suggested measures.
	- 1. Click Settings > My Orion Deployment.
	- 2. Click the Deployment Health tab.

Do you prefer checklists? Go straight to the **[Optimization](#page-37-0) checklist**.

# <span id="page-6-0"></span>**Troubleshoot Orion Deployment issues with Active Diagnostics**

Starting with Orion Platform 2018.2, you can display a list of issues or potential issues that might occur in your deployment directly in the Orion Web Console. For each issue, the Orion Health page suggests links to steps that resolve the issue.

The data is gathered by Active Diagnostics. Active Diagnostics is a tool that runs troubleshooting checks against your deployment (both the main polling engine, the database, and any scalability engines you have deployed). These checks are now displayed on the Deployment Health tab (except for [silenced](#page-7-0) tests), directly from the Orion Web Console.

By default, the checks run every day at 23:01. Records are kept in the database for two months. After two months, all but the first database record is deleted from the database. The first record is stored so that you have historical data.

# <span id="page-6-1"></span>**Access the Deployment Health page**

- 1. Log in to the Orion Web Console using an administrator account.
- 2. Click Settings > My Orion Deployment.
- 3. Click the Deployment Health tab.

Review the circles at the top to see the total number of problems, potential issues, or healthy checks for all scalability engines in your environment.

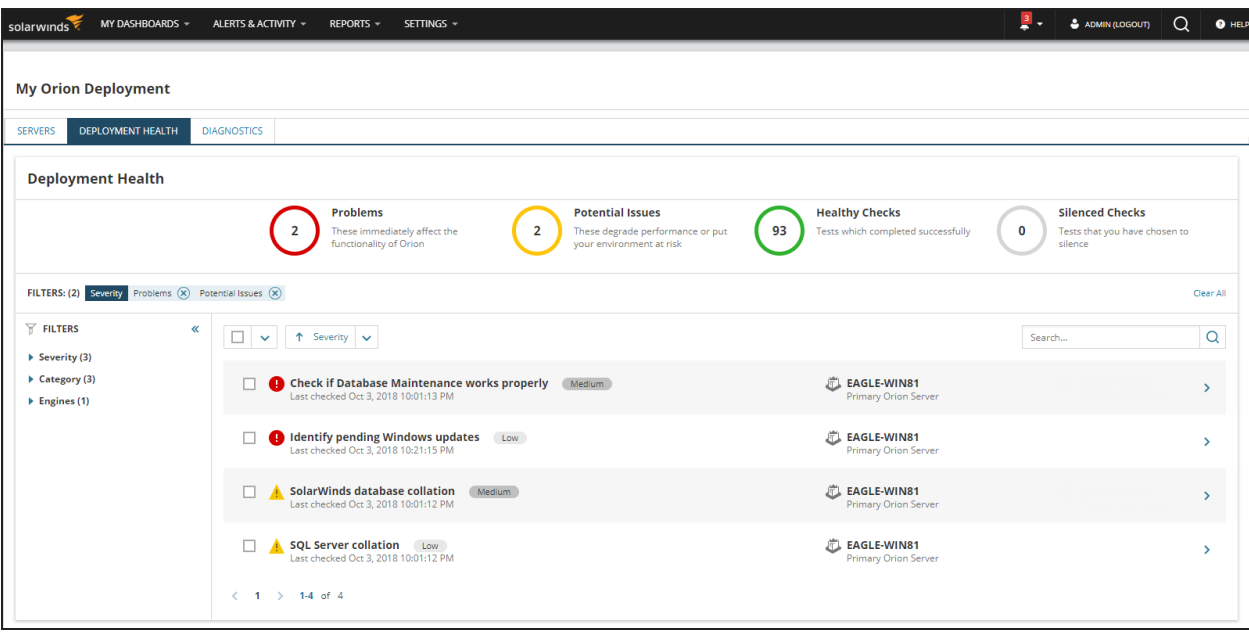

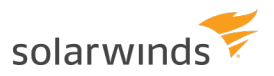

4. In the main pane, review individual items. Sort the issues by priority in descending order to know which issues should be resolved first to improve the health of your Orion Platform.

To re-run the checks, make sure the tests to run are selected, and click Refresh Check.

<span id="page-7-0"></span>5. For more details about an issue, click the arrow at the end of the issue row. In the panel, review what went wrong and follow the article link for steps to resolve the issue.

# **Hide results of tests**

If you are only interested in results of specific tests, you can "silence checks", or hide results of nonrelevant tests.

When you open the Orion Health page for the first time, the page lists all problems and potential issues. Silence failed tests that do not affect your Orion Platform deployment, or tests that should not appear in the list temporarily.

To silence a check, select it and click Silence Check.

The check is not displayed any more on all polling engines.

To include results of a silenced check in the Orion Health page again:

- 1. Select Silenced Checks in the Filter.
- 2. Select the tests to include in the Orion Health page, and click the Unsilence button.

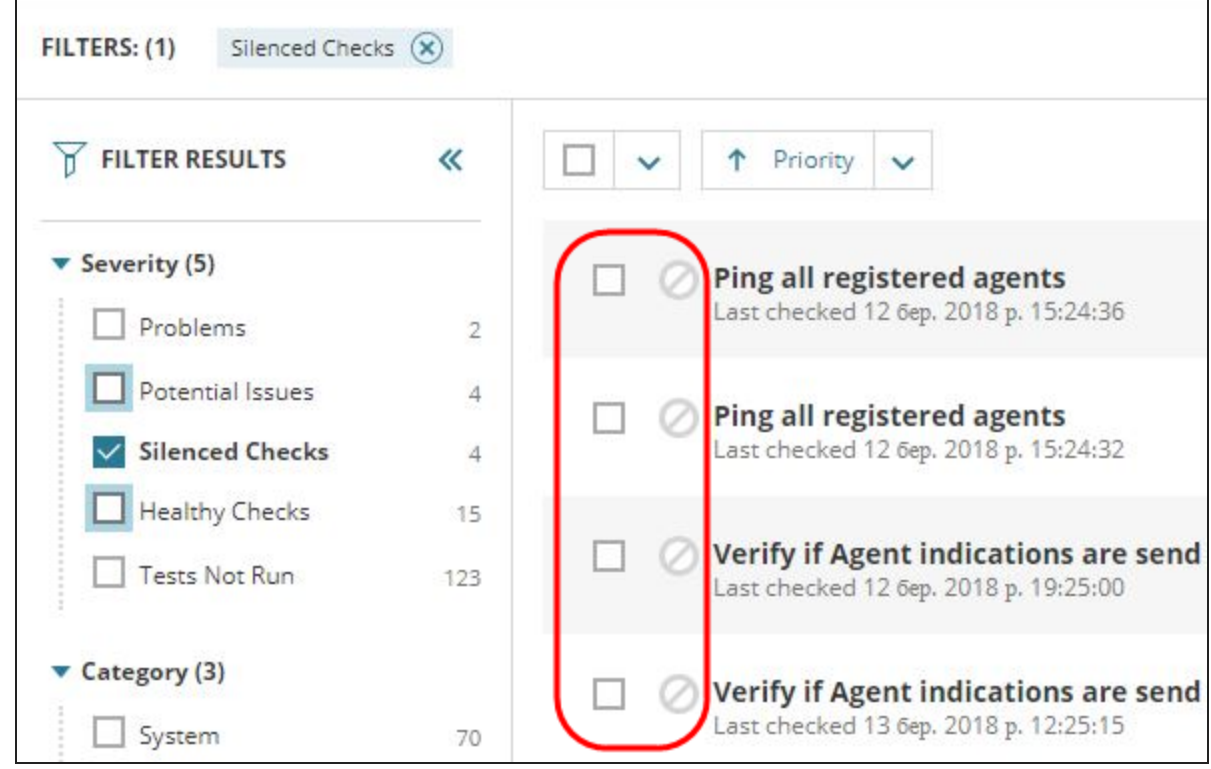

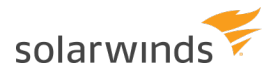

# <span id="page-8-0"></span>**Troubleshoot Active Diagnostics**

<span id="page-8-1"></span>If the Orion Health page does not list tests, try to troubleshoot the issue based on the error message.

### Connection error

- 1. Refresh the page. For example, press F5 or the refresh button in your browser. If it doesn't resolve the issue, continue with step 2.
- 2. Log out of the Orion Web Console and log in again. If it doesn't resolve the issue, continue with step 2.
- 3. Open the Orion Service Manager, for example using the Windows Search function.
- <span id="page-8-2"></span>4. Restart the SWA Service.

# Issues with the connection to the Administration service on a polling engine

Possible messages: Failed to run tests, silence tests, unsilence tests, or load test details.

- 1. Verify that the server is on.
- 2. Verify that the SWA service is running. for example, start the Orion Service Manager and review the status of the SWA service. Restart the service.
- 3. Verify that the polling engine is listed in the OrionServers table:
	- a. On the main polling engine, start the Orion Database Manager.
	- b. Click Add server, and provide details for the server hosting your SolarWinds Orion database.
	- c. Navigate to the OrionServers table, and run the default query.
	- d. Verify that the polling engine is in the table.

If the engine is in the Engines section on the Deployment Health tab but not in the database table, it means that it was once added for the installation and was removed later on - uninstalled or deleted. You can thus see some historical data for it but cannot run tests on the engine because it does not exist anymore.

# <span id="page-9-0"></span>**Know your environment**

Make sure your deployment meets the requirements for deployed Orion Platform products:

- Orion server hardware and software [requirements](#page-9-1)
- Database [requirements](#page-10-0)
- <span id="page-9-1"></span>• Commonly overlooked [requirements](#page-12-0)

# **Hardware and software specifications of your Orion Platform server**

- 1. Check the hardware on your **Orion Platform server**.
- 2. Verify the Orion Server software: in the Orion Web Console, click Settings > All Settings > Orion Platform Details.

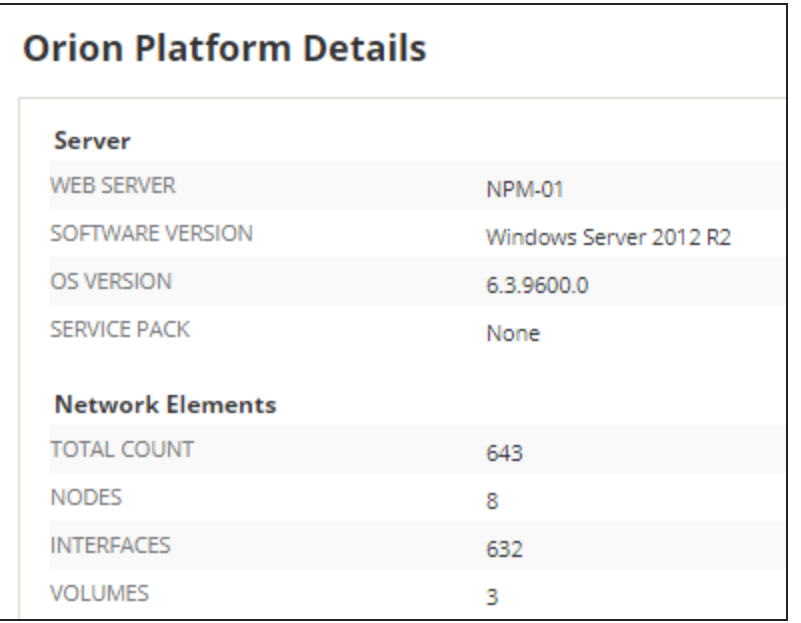

3. Compare the deployment specifications with the requirements for Orion Platform:

### **Orion Platform product requirements**

Review product requirements in our Success Center: NPM [12.3](https://support.solarwinds.com/Success_Center/Network_Performance_Monitor_(NPM)/NPM_12-3_system_requirements) | [12.2](https://support.solarwinds.com/Success_Center/Network_Performance_Monitor_(NPM)/NPM_12-2_system_requirements) | [12.1](https://support.solarwinds.com/Success_Center/Network_Performance_Monitor_(NPM)/NPM_12.1_system_requirements) | [12.0.1](https://support.solarwinds.com/Success_Center/Network_Performance_Monitor_(NPM)/NPM_12-0-1_system_requirements) | [12.0](https://support.solarwinds.com/Success_Center/Network_Performance_Monitor_(NPM)/NPM_12-0_system_requirements)

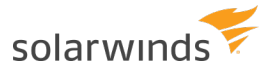

### **Multi-module requirements**

If you are running multiple Orion Platform products, make sure your environment [meets](https://support.solarwinds.com/Success_Center/Orion_Platform/Orion_Documentation/Orion_Platform_Administrator_Guide/Orion_multi-module_system_guidelines) the [requirements](https://support.solarwinds.com/Success_Center/Orion_Platform/Orion_Documentation/Orion_Platform_Administrator_Guide/Orion_multi-module_system_guidelines) for your environment size.

**O** Your first Orion Platform product must meet the minimum system requirements for the product. Typically, you need a single quad-core processor and 8 GB of RAM. For each additional module on the same system, add one CPU core and 2 GB of RAM.

#### **Scalability engine requirements**

If you have deployed high availability, additional polling engines, or additional web servers, servers where you have the scalability engines deployed must also meet the requirements:

- [Requirements](http://www.solarwinds.com/documentation/helploader.aspx?topic=OrionCoreHAGetStarted.htm) for high availability
- [Requirements](http://www.solarwinds.com/documentation/kbloader.aspx?kb=MT34656#Requirements) for additional polling engines
- [Requirements](https://support.solarwinds.com/Success_Center/Orion_Platform/Orion_Documentation/Orion_Platform_Administrator_Guide/Manage_Orion_Polling_Engines/000_Use_an_Additional_Web_Server) for additional web servers

See also:

<span id="page-10-0"></span>• Best practices for a stable Orion Platform [deployment](https://support.solarwinds.com/Success_Center/Orion_Platform/Best_practices_for_performance_optimization_and_stability_of_PPE_APE_AWS_and_SQL)

# **SolarWinds Orion SQL database server properties**

Polled data is stored in the Orion SQL Database. The database server must meet the [requirements,](https://support.solarwinds.com/Success_Center/Orion_Platform/Orion_Documentation/Orion_Platform_Administrator_Guide/Orion_Platform_requirements#Database_server_(SQL_Server)_requirements) both [hardware](https://support.solarwinds.com/Success_Center/Orion_Platform/Orion_Documentation/Orion_Platform_Administrator_Guide/Orion_Platform_requirements#Database_server_(SQL_Server)_requirements) and software.

When running multiple Orion Platform products, make sure the database properties are enough to run them all. See [Multi-module](https://support.solarwinds.com/Success_Center/Orion_Platform/Orion_Documentation/Orion_Platform_Administrator_Guide/Orion_multi-module_system_guidelines) requirements.

### <span id="page-10-1"></span>Check the database size

- 1. Start the Database Manager in the SolarWinds Orion > Advanced Features program folder.
- 2. Add your database server and expand it.
- 3. Right-click your SolarWinds Orion database, and select Database Details.

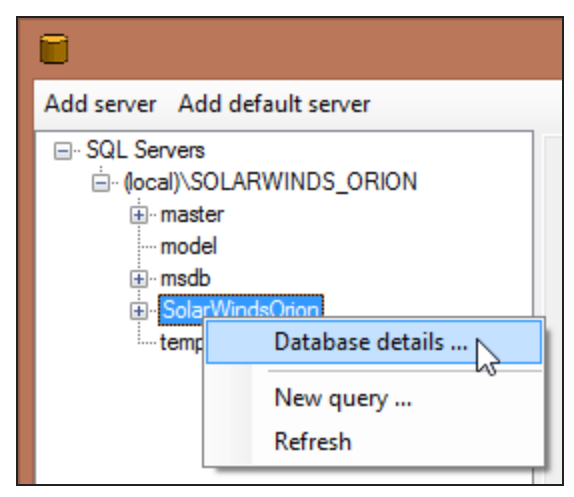

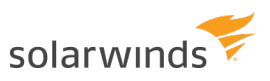

The database size is displayed in the Properties tab.

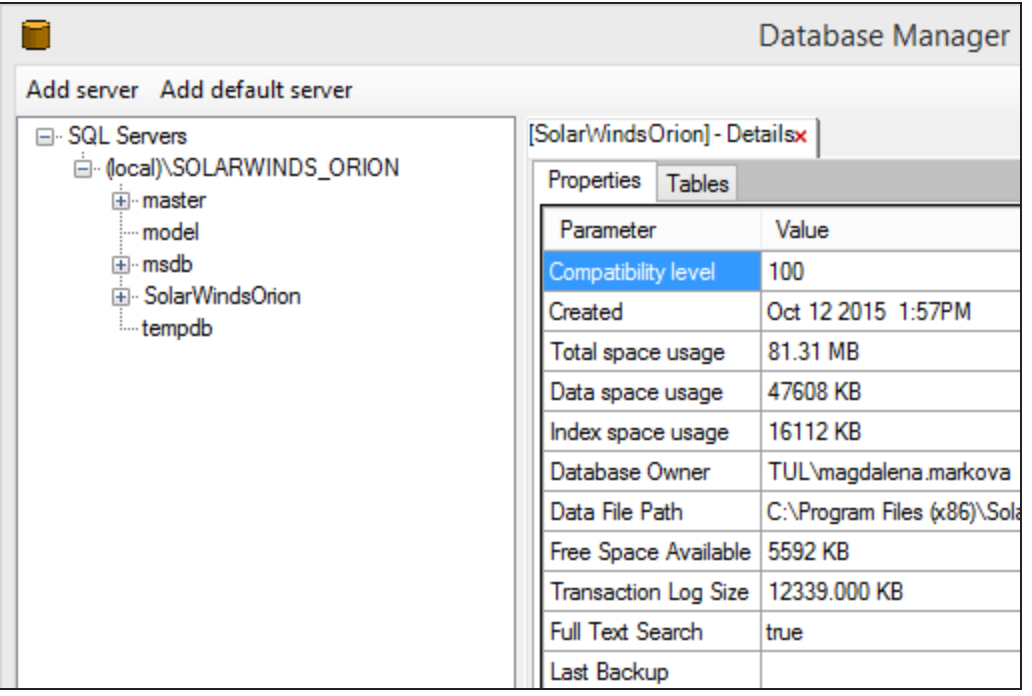

<span id="page-11-0"></span>4. Review the total space usage and free space available. If necessary, consider adding disk space.

### Check the software specifications of your database server

- 1. Click Settings > All Settings > Database Details.
- 2. Review the SQL server version, and server software.
- 3. You can also find here the security model, the user name, and connection timeout.

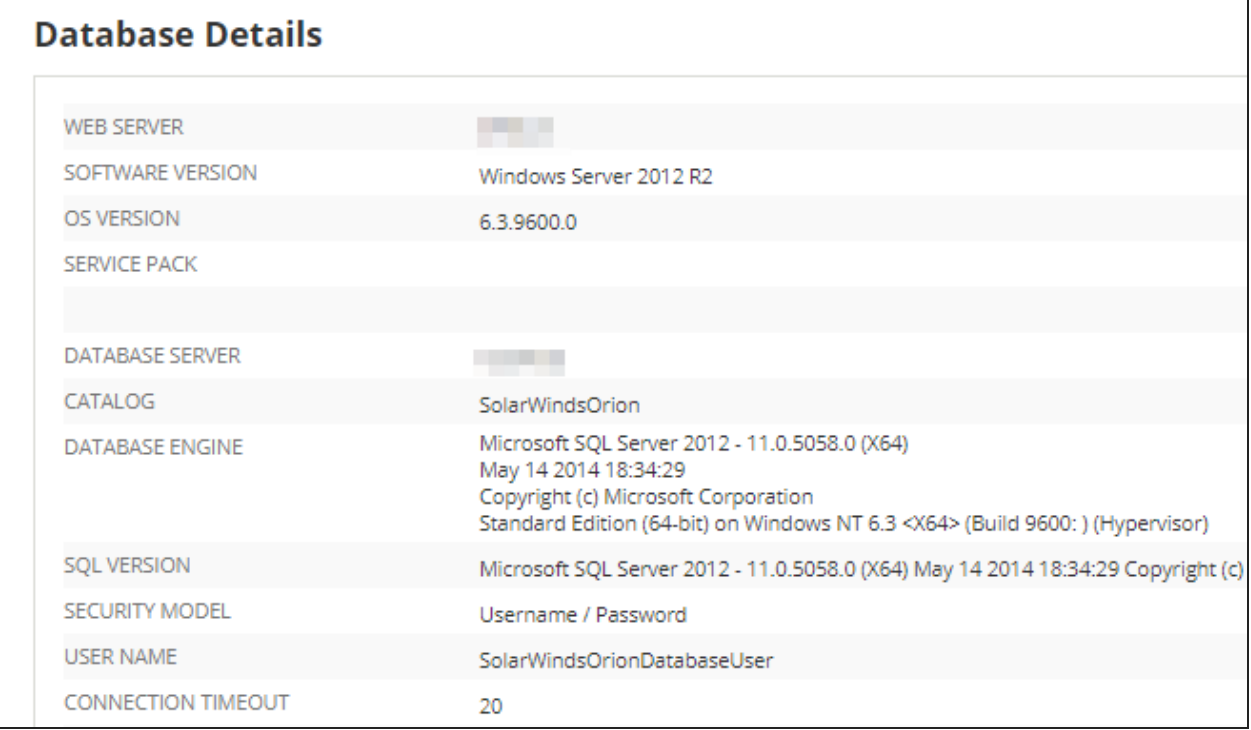

 $\overline{\phantom{a}}$ 

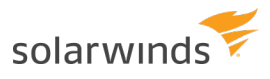

### See also:

- Best practices for [optimizing](https://support.solarwinds.com/Success_Center/Network_Performance_Monitor_(NPM)/SQL_Server_-_Performance_optimization_and_best_practices) your SQL server
- <span id="page-12-0"></span>• Best practices for [managing](https://support.solarwinds.com/Success_Center/Network_Performance_Monitor_(NPM)/Best_practices_for_managing_your_Orion_database) your SQL database

# **Commonly overlooked requirements**

Review latency requirements, exclude files from antivirus protection, and open the ports as required by your deployment.

### **Orion SQL database requirements**

Make sure your deployment meets the Orion SQL database requirements:

- <sup>l</sup> You are **not using SQL Express**: SQL Express is supported for evaluations only. SolarWinds recommends that you use a production system if you plan to upgrade your evaluation to a licensed version.
- <sup>l</sup> You have deployed the **SQL database on a separate server**: Installing the SQL Database and the Main Polling Engine on the same server is supported for evaluations only. For production environments, SQL Database and the Main Polling Engine require separate servers.
- <sup>l</sup> You are **not running SQL 2008 or earlier** on the database server: As of Orion Platform 2017.3, SQL 2008 and earlier is not supported any more. If you are running an SQL 2008 server, you can upgrade only to Core 2017.1 (NPM 12.1).
- Your database is not sharing VM hosting or storage spindles with other performance-intensive applications.

### **Latency requirements**

The latency (RTT) between each Additional Polling Engine and the database server must be **below 300 ms**. Degradation can begin around 200 ms, depending on your utilization.

Ping the Orion SQL Server to find out the current latency, and ensure a reliable static connection between the server and the regions.

### **Antivirus protection**

You have excluded [appropriate](http://www.solarwinds.com/documentation/kbloader.aspx?kb=2124) directories from antivirus scanning.

### **Port requirements**

You have opened all ports required by your Orion Platform [products](http://www.solarwinds.com/documentation/kbloader.aspx?kb=MT75310), additional polling engines, and additional web servers, in the correct direction.

# <span id="page-13-0"></span>**What devices to monitor and what do you need to know about them?**

Your network consists of physical and virtual elements that communicate with each other. You need to decide what devices (virtual or physical) and what properties of these devices you need to monitor.

Different Orion Platform products monitor different entities. For example, NPM monitors nodes, interfaces, and volumes.

Monitored entities influence:

- The license you need
- The storage you need for the polled data the more entities you poll, the more storage you need.
- <span id="page-13-1"></span>• The polling engine performance - the more entities you poll, the more performance you need.

# **How many entities are in your license?**

Review the number of currently monitored entities and find out how many entities are included in your license.

- 1. Click Settings > All Settings > License Details.
- 2. Review the total nodes, volumes, HA pools in the license and currently monitored entities.

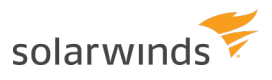

3. In the module sections, review the allowed number of module-specific entities. For NPM, review the number of interfaces in the license and the number of monitored interfaces.

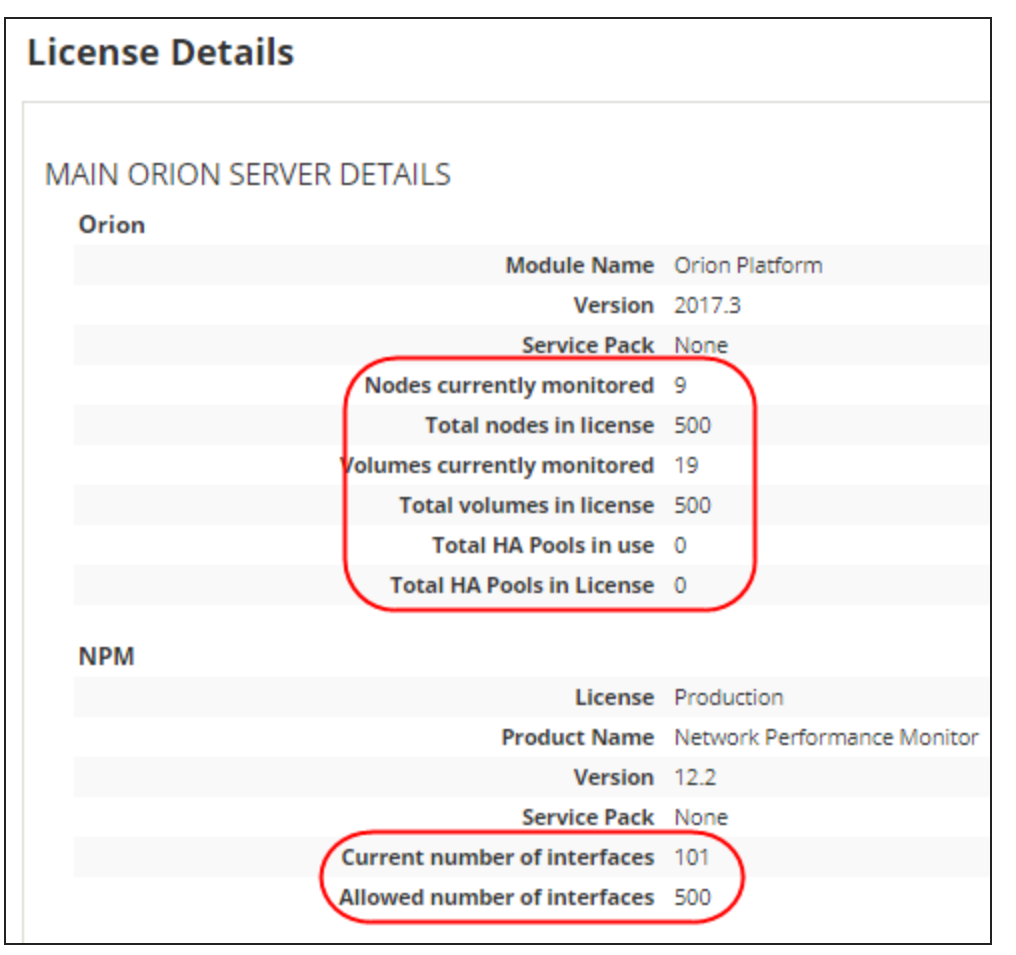

**If you are close to the limit for your current license tier, consider upgrading the license.** 

If upgrading the license is not an option, review the [monitored](#page-14-0) entities, and remove less [important](https://support.solarwinds.com/Success_Center/Orion_Platform/Orion_Documentation/Orion_Platform_Administrator_Guide/Manage_devices_monitored_in_the_Orion_Web_Console/Suspend_collecting_data_for_monitored_nodes) devices from [monitoring](https://support.solarwinds.com/Success_Center/Orion_Platform/Orion_Documentation/Orion_Platform_Administrator_Guide/Manage_devices_monitored_in_the_Orion_Web_Console/Suspend_collecting_data_for_monitored_nodes).

# <span id="page-14-0"></span>**View monitored entities**

- 1. Click Settings > Manage Nodes.
- 2. Click New Manage Entities page. This page lists all entities monitored with your Orion Platform products.
- 3. Review the list of entities and make sure you are monitoring the critical devices and resources.

**To remove a node from monitoring, select the node, and click More > Delete.** 

# <span id="page-15-0"></span>**What data is polled for monitored entities**

Data polled for individual entities is specified by so called "pollers". Default pollers are provided by SolarWinds.

Different Orion Platform products monitor different entities, and provide different data for them. For example, NPM monitors the status of your devices, and other network performance metrics, such as:

- [Hardware](#page-20-0) health
- [Topology](#page-20-1)
- [Syslogs](#page-21-0)
- $\bullet$  [Traps](#page-24-0)
- [Agent](#page-19-2)

### **Product-specific monitoring**

- Custom [monitors](#page-25-1) (pollers) [NPM](#page-25-1)
- [NetPath™](#page-26-0)

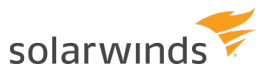

# <span id="page-16-0"></span>**Optimize polling engines**

- 1. Optimize the health of your monitoring system.
	- a. Find out the number of [monitored](#page-16-1) entities
	- b. [Distribute](#page-18-0) the load among polling engines
	- c. Adjust how often the [entities](#page-18-1) are polled
- 2. Adjust the [amount](#page-19-0) of data on a page.
- <span id="page-16-1"></span>3. Adjust polling for special [metrics](#page-19-1), such as hardware health and [metrics](#page-25-0) specific for your Orion [Platform](#page-25-0) product.

# **Optimize the health of your monitoring system**

To verify the health of your polling, review the polling completion and rate.

Click Settings > All Settings > Polling Engines, and review the values for polling completion and rate.

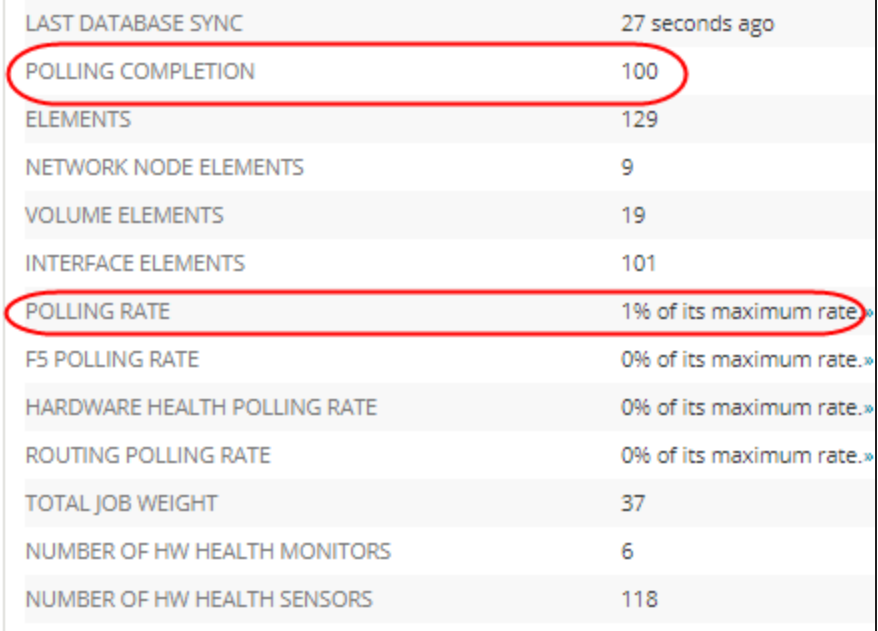

**Polling completion** is the rate of polls across all polling engines completed without the need to delay polls. This value should be around **100**. If you experience significant declines, verify that your Orion Server meets the memory and CPU requirements.

**Polling rate** indicates the percentage of maximum polling rate for your server. If the polling rate reaches 85%, you will be notified. Consider adding an additional polling engine or return to default polling intervals if you have increased the default settings.

Are you polling hardware health, routing information, VIM, universal device pollers, F5 load balancers? Do you have any other Orion Platform products installed? Review the polling rates for product-specific metrics. If the rate is close to 85%, adjust polling [intervals](#page-18-1) and retention settings for the metric.

# <span id="page-17-0"></span>How many elements are polled by a polling engine?

- 1. Click Settings > All Settings > Polling Engines.
- 2. For each polling engine, review the number of polled elements.

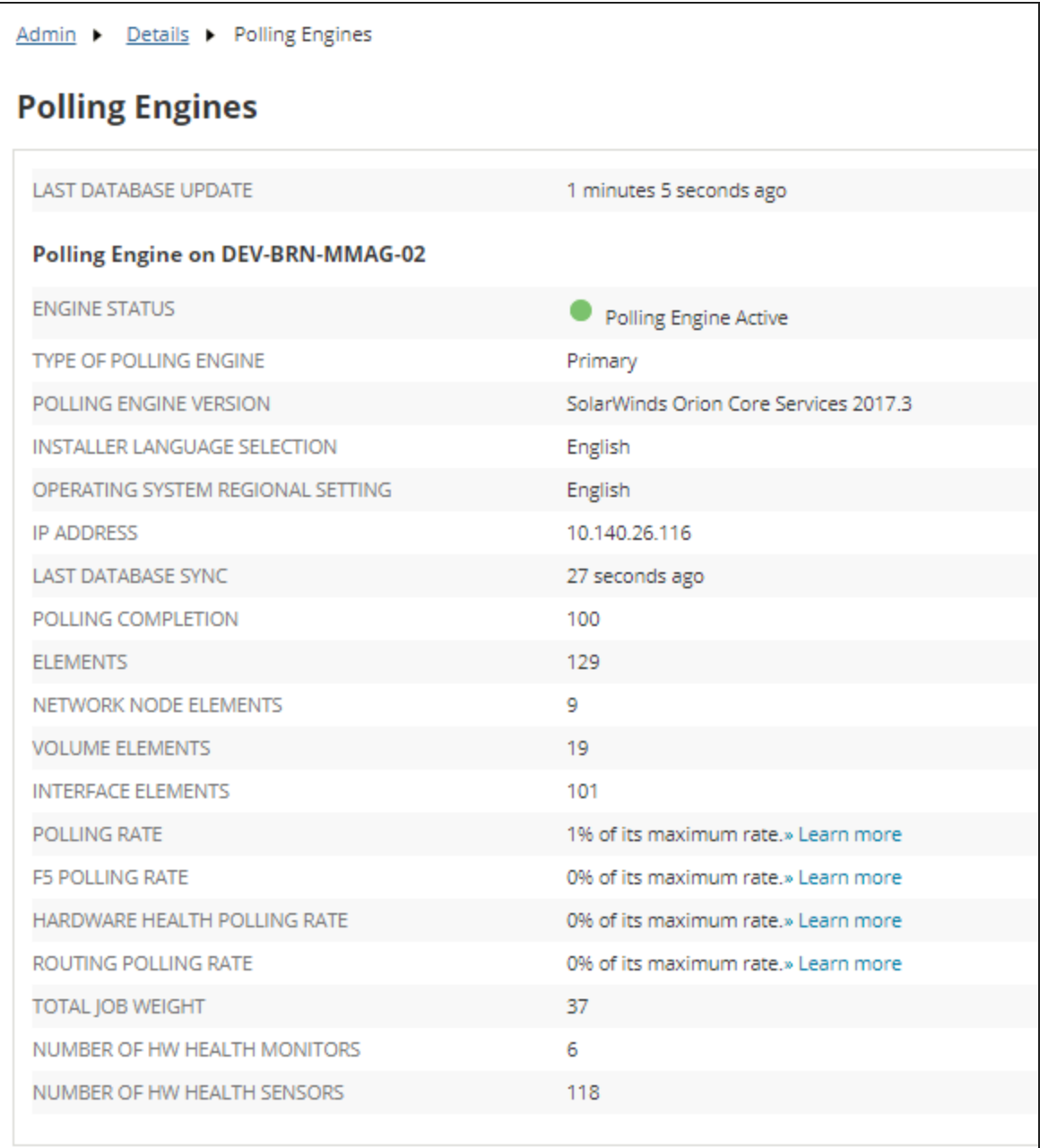

# <span id="page-18-0"></span>Distribute the load

If the number of monitored elements per polling engine is close to 10,000, consider adding another polling engine before you reach the polling limit of 12,000 monitored network elements.

Unmanaged nodes are also counted as monitored elements.

- If only one polling engine is getting overloaded, redistribute the polling jobs and divide [polled](http://www.solarwinds.com/documentation/helploader.aspx?topic=OrionCoreAGChangingPollingEngineAssignments.htm) nodes among your [additional](http://www.solarwinds.com/documentation/helploader.aspx?topic=OrionCoreAGChangingPollingEngineAssignments.htm) polling engines.
- If the total of monitored elements by your NPM deployment is close to 400,000 elements, deploy the Enterprise [Operations](https://www.solarwinds.com/enterprise-operations-console) Console in a distributed deployment.

### <span id="page-18-1"></span>Adjust how often metrics are polled

Make sure polling intervals for monitored elements are set to default:

- 1. Click Settings > All Settings > Polling Settings.
- 2. Make sure you are using default polling intervals:
	- 10 minutes for nodes
	- 9 minutes for interfaces
	- 15 minutes for volumes
- 3. Review the polling statistics intervals, and set them to default values.

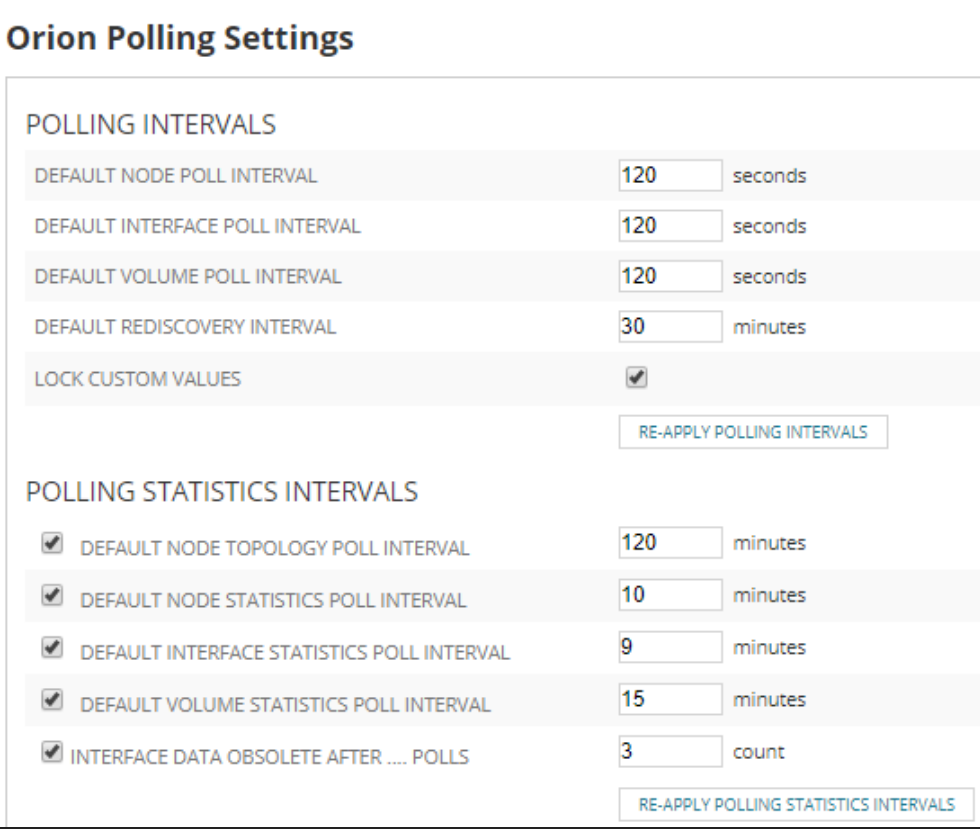

**n** To decrease the load on a polling engine:

- Increase the polling intervals and poll data less frequently than by default.
- Stop [collecting](https://support.solarwinds.com/Success_Center/Orion_Platform/Orion_Documentation/Orion_Platform_Administrator_Guide/Manage_devices_monitored_in_the_Orion_Web_Console/Suspend_collecting_data_for_monitored_nodes) data for some nodes.

# <span id="page-19-0"></span>**Adjust the amount of data displayed on a page**

<span id="page-19-1"></span>If an Orion Web Console view takes long to load, scan the view for charts and review display [settings](#page-32-0) for the [chart](#page-32-0).

# **Adjust settings for individual metrics and polling methods**

<span id="page-19-2"></span>Make sure your deployment meets the monitoring limits.

### Agents

An agent is a software that provides a communication channel between the Orion server and a Windows or Linux /Unix computer. Deploy agents to collect data from Windows or Linux computers by deploying agents.

When you use agents as the polling method, be aware that a single polling engine can support up to 1,000 agents.

### **Where to check**

- 1. Click Settings > All Settings > Manage Agents.
- 2. Review the Manage Agents table.

### **To optimize**

- Reduce the number of agents per polling engine to below 1,000.
- Distribute agents among polling engines:
	- a. Click Settings > Manage Nodes.
	- b. Select the agent node and click More actions > Change polling engine.
	- c. Select another polling engine.

If you don't have additional polling engines deployed, the Change polling engine item is not available.

Add [additional](http://www.solarwinds.com/documentation/kbloader.aspx?kb=MT34656) polling engines.

### <span id="page-20-0"></span>Hardware health

Check the health of hardware health polling, and increase the poll interval for hardware health details if necessary:

- 1. Click Settings > All Settings > Polling Engines, and review the hardware health polling rate. If it is higher than 85%, review and adjust the poll interval.
- 2. Click Settings > All Settings > Polling Settings, and review the Hardware health polling settings.
- 3. Makes sure the Default statistics poll interval set to 10 or more minutes.

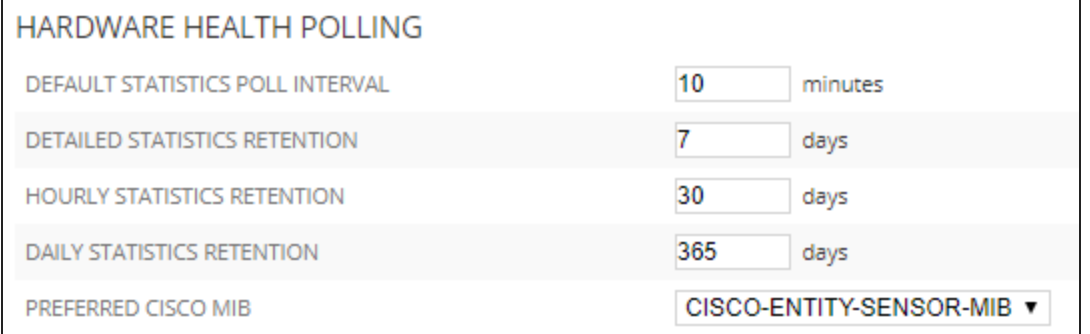

# <span id="page-20-1"></span>Topology data

Topology is an intensive polling job. Topology data does not change often on devices, so you don't need to poll this information very often.

Changing the topology settings affects how often your maps are updated.

By default, Orion Platform polls topology data even if you are not using topology widgets. Make sure you are using the default polling settings:

- Default polling is 120 minutes (Orion Platform 2017.3 or later)
- Default polling is 30 minutes (Orion Platform 2017.1 or earlier)

### **Optimize topology polling**

- 1. Click Settings > All Settings > Polling Engines.
- 2. Edit the Default node topology poll interval to a few times a day. This setting determines how often the topology data is polled.
- 3. Go to Advanced Configuration options. Paste the following into your browser search field, right after the hostname or IP address:

/Orion/Admin/AdvancedConfiguration/Global.aspx

### 4. Set the frequency for topology calculation to 20 hours:

On the Global tab, search for Topology, and enter 20:00:00 as the

TopologyCalculationFrequency. This setting determines how often Orion Platform takes the polled data, performs calculations and places results in the Topology connections. Default node topology and topology calculation frequency should match.

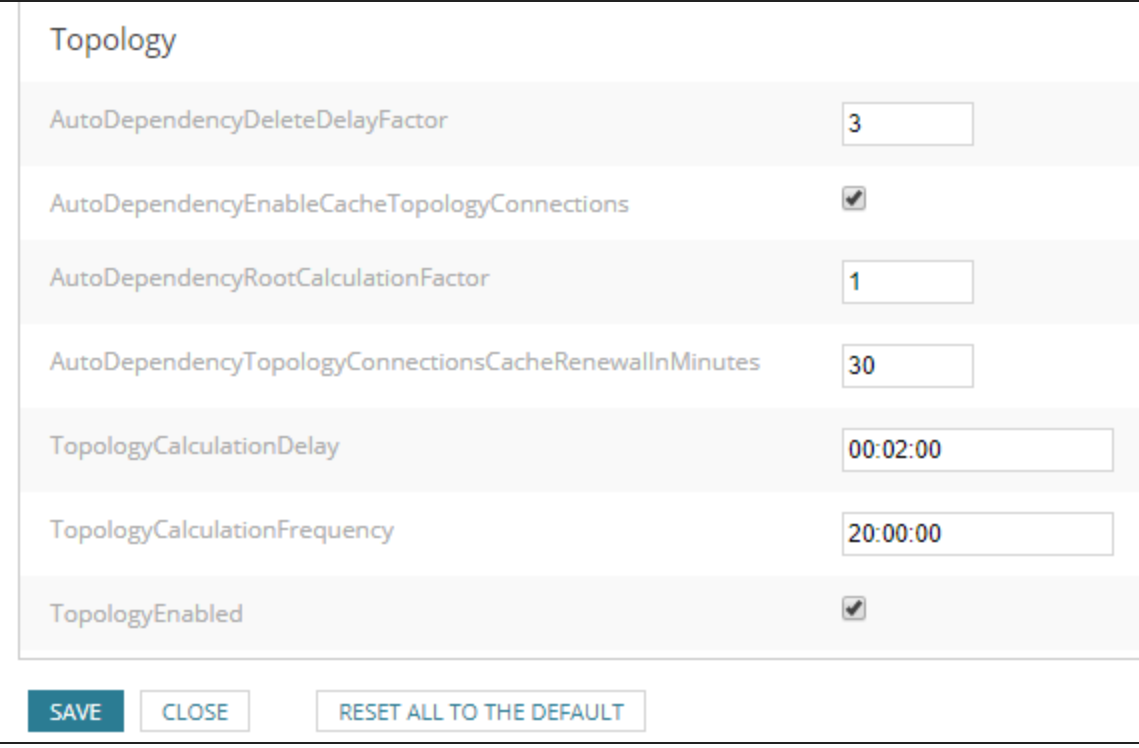

<span id="page-21-0"></span>5. Save your settings and click Restart All to restart the SolarWinds Orion Module Service.

# Syslogs

Orion Platform products can handle approximately 2-4 million syslog messages per hour, which is 555 - 1111 messages/second.

If you have additional polling engines, you can share the load between syslog services on each polling engine.

Most syslog messages are non-critical, consider using transparent forwarding and sending all syslogs to a load-balancing system with rules to drop the non-critical messages, and send only the critical syslogs to your Orion server.

### **Find devices sending syslogs**

- 1. Click Reports > All reports.
- 2. Search for the report called Devices sending Syslog or SNMP-Traps to Orion.

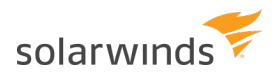

3. Run the report. It lists all devices sending syslogs and traps to Orion, including their hostname and IP address.

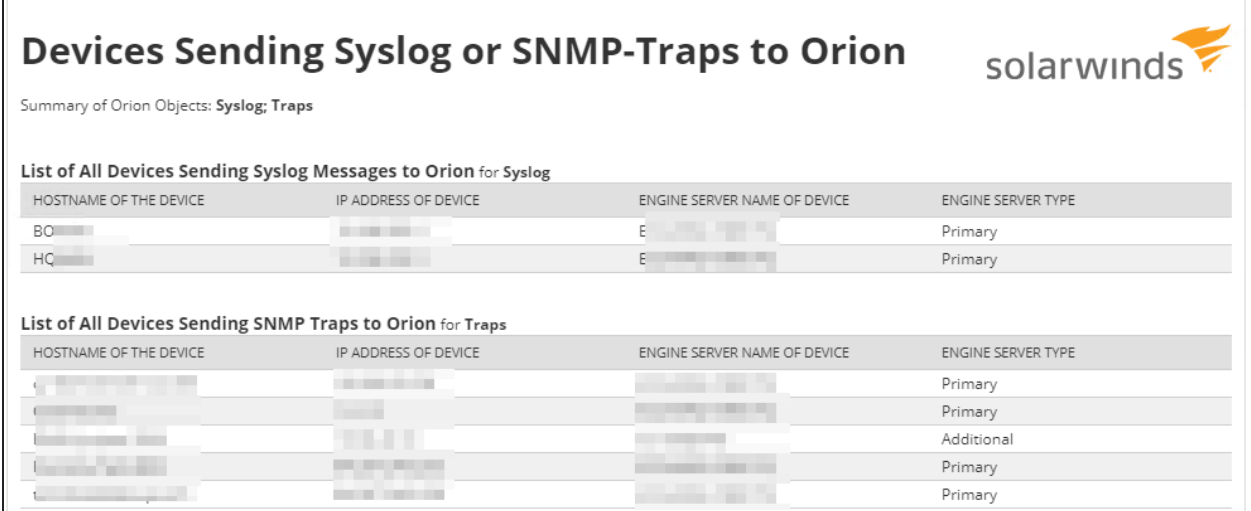

### **Reduce how long syslog messages are kept in the database**

To save space in the database, reduce the number of days syslog and trap data are retained in the database.

- 1. Click Settings > All Settings > Polling Settings.
- 2. Scroll down to Syslog messages retention and decrease the number of days to retain syslogs in the database.

Default: 7 days

- Resetting the default retention from a high value, such as from 90 days to 7, causes overhead on the Database Maintenance because it will summarize 83 days of data instead of the one day it normally performs. Consider backing up the database, and truncating the Syslog table.
- 3. Run the Database Maintenance to immediately apply your settings.

<span id="page-22-0"></span>Create an SQL Syslog Top Talker report

Use the following SQL query to see 24 hours of data by host, MessageType, and count. You can use this SQL to create an SQL report.

- 1. Click Reports > All Reports > Manage Reports, and click Create New Report.
- 2. On Add Content, select Custom Table in Resource.
- 3. Select Advanced Database Query (SQL, SWQL) as the Selection Method, and SQL as the query type.
- 4. In the query field, paste the following code, and [complete](https://support.solarwinds.com/Success_Center/Orion_Platform/Orion_Documentation/Orion_Platform_Administrator_Guide/Manage_reports_in_the_Orion_Web_Console/Create_a_new_web-based_report) the new report:

select nodeid, hostname, SysLogFacility, SysLogSeverity, COUNT(Msgid) as total from Syslog

where DateTime>DATEADD(day, -1, GETDATE() )

group by nodeid, hostname, SysLogFacility,SysLogSeverity

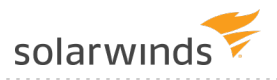

### order by total, hostname, SysLogFacility,SysLogSeverity desc

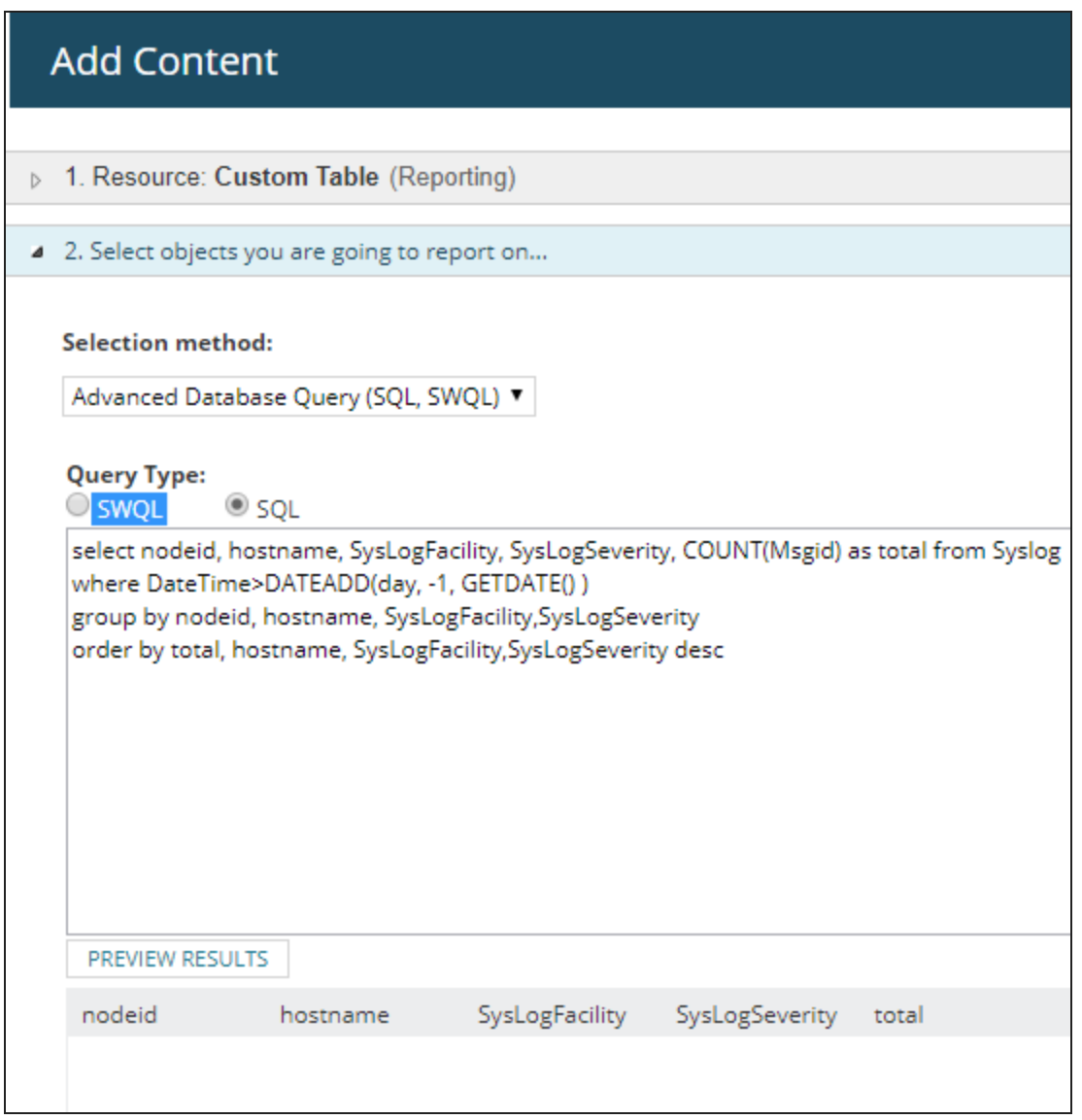

#### **Delete all syslogs**

Truncating the Syslog table does not put much strain on the SQL server when executing the statement. If you truncate tables, Database Maintenance runs much faster because it does not need to summarize the deleted unnecessary data.

**This query deletes all syslog messages in your database. Always back up the database before you** start truncating.

- 1. Back up your SolarWinds Orion database.
- 2. Run the following query:

```
Truncate Table Syslog
```
Consider discarding Syslog rules if you are not using them.

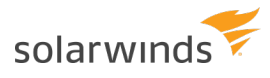

### <span id="page-24-0"></span>SNMP Traps

Orion Platform products can handle approximately 1-2 million SNMP trap messages per hour, which is 280 -555 traps per second.

Most trap messages are non-critical, consider using transparent forwarding and sending all traps to a load-balancing system with rules to drop the non-critical messages, and send only the critical traps to your Orion server.

### **Find devices sending SNMP traps**

- 1. Click Reports > All reports.
- 2. Search for Devices sending syslog or SNMP traps to Orion report.
- 3. Run the report. It lists all devices sending syslogs and traps to Orion, including their hostname and IP address.

### **Find out which device is sending the most traps**

Run the following query to see 24 hours of traps data by host, traptype, and count.

<span id="page-24-1"></span>select hostname, Traptype, COUNT(trapid) as total from Traps

where DateTime>DATEADD(day, -1, GETDATE() )

group by hostname, traptype

order by total desc, hostname, traptype

You can use this query to create a report. Follow the steps in Create a report for [syslogs](#page-22-0), and replace the syslog query with the traps [query](#page-24-1).

### **Disable traps**

If you are not using SNMP traps, disable them.

- Disable traps on the Orion Platform products
	- 1. Open Services, right-click the SolarWinds Trap Service, and stop it.
	- 2. Right-click the service, select Properties, and select the Startup type Disabled.
- Disable traps on devices

### **Reduce time to keep traps in the database**

To save space in the database, reduce the number of days syslog and trap data are retained in the database.

- 1. Click Settings > All Settings > Polling Settings.
- 2. Scroll down to trap messages retention and decrease the number of days to retain traps in the database. Default: 7 days

### <span id="page-25-2"></span>**Set up Alert/Filter rules to discard traps**

- 1. On your Orion server, start the Trap Viewer in the SolarWinds Orion > Syslog and SNMP Traps program folder.
- 2. Add a rule [specifying](https://support.solarwinds.com/Success_Center/Orion_Platform/Orion_Documentation/Orion_Platform_Administrator_Guide/Monitor_SNMP_traps/Configure_Trap_Viewer_filters_and_alerts) what traps to discard.

To discard traps from a device, right-click a trap in the Current Traps view, and click Add Rule.

- a. On the General tab, enter \* into the Source IP Addresses section.
- b. On the DNS Hostname tab, enter \* into the DNS Hostname Pattern field.
- c. On the Alert Actions tab, click Add Action and add Discard Traps and Stop processing traps.
- d. Complete the Add New Trap Rule Wizard.

Specified traps are discarded.

### **Delete all traps**

Truncating the tables with traps data (Traps, TrapVarbinds) does not put much strain on the SQL server when executing the statement.

This query deletes all SNMP trap messages in your database. Always back up the database before you start truncating.

- 1. Back up your SolarWinds Orion database.
- 2. Run the following queries:

```
Truncate Table Traps
Truncate Table TrapVarbinds
```
<span id="page-25-0"></span>All trap messages are deleted from the database.

# **Module-specific statistics**

In addition, individual Orion Platform products provide additional monitoring options, such as:

- Custom [SNMP-based](#page-25-1) monitors: In NPM, Universal device pollers can collect statistics based on OIDs.
- <span id="page-25-1"></span>• [NetPath™](#page-26-0)

### Universal Device Pollers

With NPM, you can create custom monitors, so-called Universal Device Pollers (UnDP) that return values for specific metrics.

NPM supports up to 10,000 UnDPs per polling engine.

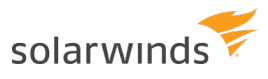

### **Where to check**

- 1. Click Settings > All Settings > Database Details.
- 2. Scroll down, click Total elements per poller, and review the number of custom node and custom interface pollers for each polling engine.

### **To optimize:**

When you reach the supported number of UnDPs per polling engine, consider the following recommendations:

- Add additional polling engines.
- Increase polling intervals. UnDPs use the default Node polling intervals:
	- a. Click Settings > All Settings > Polling Settings.
	- b. Adjust the statistics retention to the default settings or shorter.

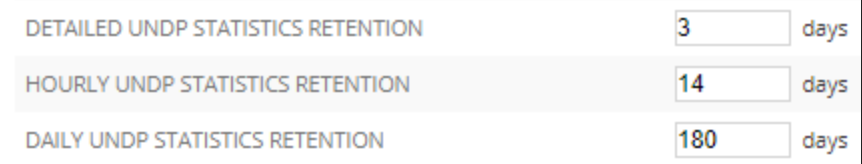

### <span id="page-26-0"></span>NetPath™

You can add up to 100 paths per polling engine.

You can add 10-20 paths per probe.

### **Where to check**

- 1. Click Settings > All Settings > Database Details.
- 2. Scroll down, click Total elements per poller, and review the number of probes for polling engines.

### **To optimize:**

- Verify that your deployment meets NetPath [requirements](https://support.solarwinds.com/Success_Center/Network_Performance_Monitor_(NPM)/NPM_Administrator_Guide/070_Discover_your_network_paths/010_NetPath_requirements).
- Distribute NetPath probes among polling engines.
- Add additional polling engines.

# <span id="page-27-0"></span>**Optimize your database**

Optimize your deployment by changing how often the data is polled, the time after which the detailed data is aggregated and summarized, and how long you need to keep historical data in the database.

- Find out what tables take up most space in the [database](#page-27-1)
- Set polling settings to [defaults](#page-28-0)
- Set [retention](#page-28-1) settings to defaults
- [Optimize](#page-29-0) log files

### **Database optimization tips**

- Retain the default polling and retention settings.
- Use the SIMPLE recovery model of your SQL database.
- Store the data files and log files on different drives.
- Do not allocate 100% of memory to MS SQL Server services. Allocating 75% should leave enough breathing room for the operating system.

# <span id="page-27-1"></span>**Check what tables are taking up most space in your Orion SQL database**

Changing the default polling and retention settings can result in your database filling up fast.

- 1. Click Settings > All Settings > Database Details.
- 2. Scroll down, and click Database Statistics.

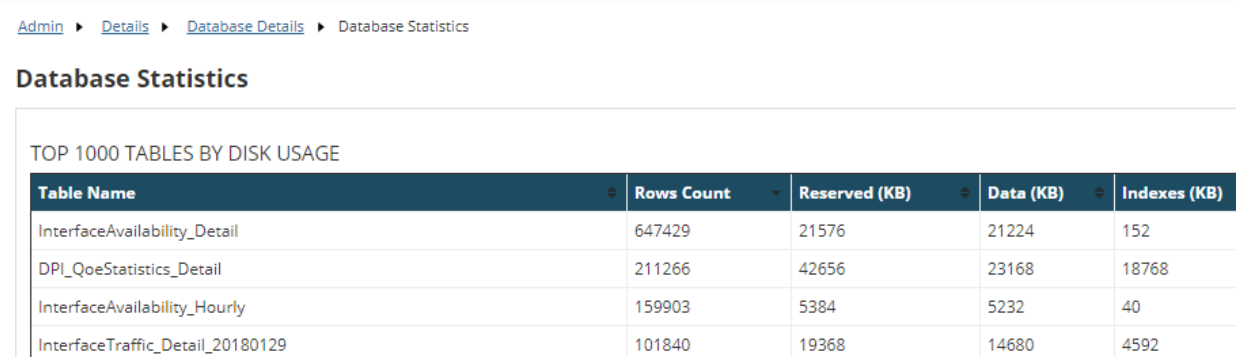

- 3. Review the most space-demanding tables, and check the [polling](#page-28-0) and [retention](#page-28-1) settings.
- 4. Compare the number of reserved kb and the actual data in the database. Check polling and retention settings for tables where the actual data is getting close to the reserved limit.

**If the largest tables are for [Syslogs](#page-21-0) or [SNMP](#page-24-0) traps, consider optimizing them.** 

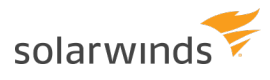

# <span id="page-28-0"></span>**Set polling settings back to default**

1. Click Settings > All Settings > Polling Settings, and make sure the polling intervals and intervals for polling statistics are set to default values.

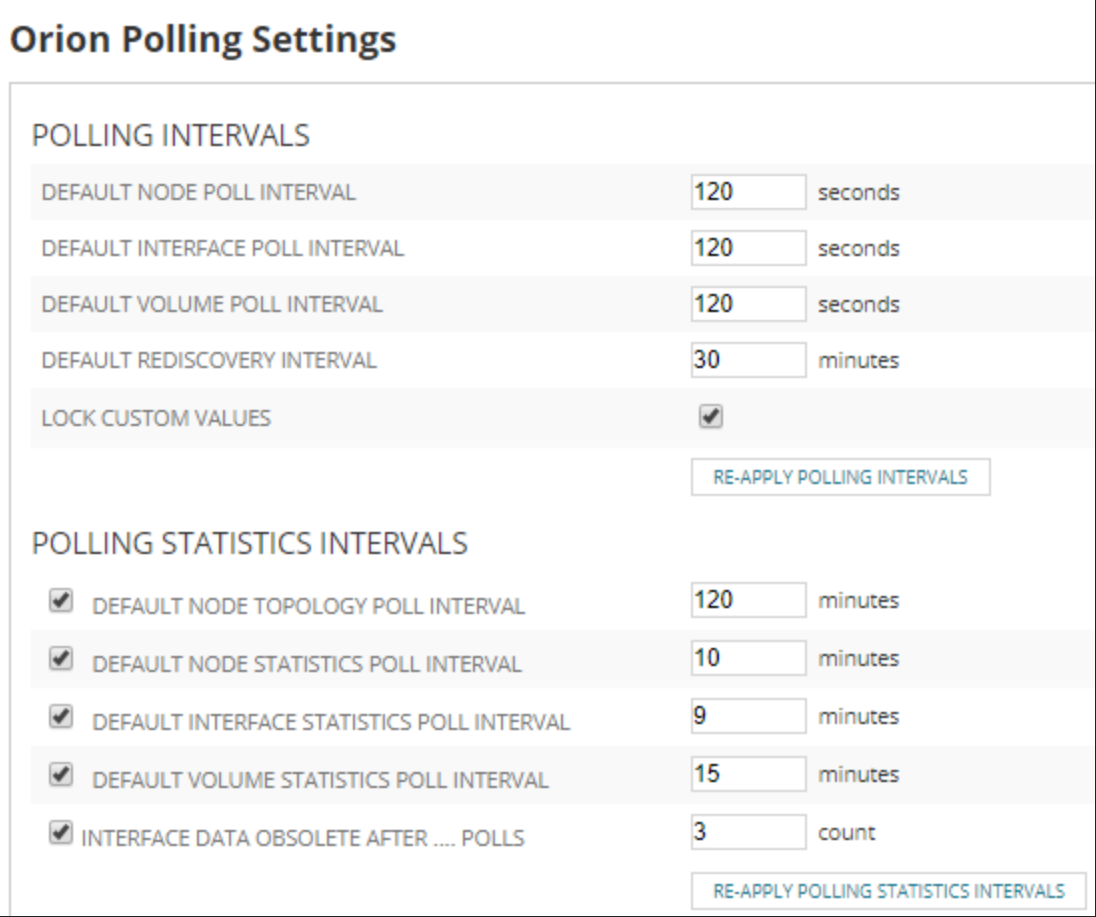

- 2. Set polling settings for specific metrics back to default:
	- Statistics poll interval for hardware health polling 10 minutes
	- Multicast route table poll interval 10 minutes
	- Routing neighbor poll interval 5 minutes
	- Routing table poll interval 180 minutes
	- VRF update poll interval 180 minutes
	- Wireless heat maps: default client signal strength poll interval 5 minutes

# <span id="page-28-1"></span>**Set retention settings back to default**

Retention settings specify how long the data is kept in the database. By customizing retention settings, you can specify how long to keep data for some metrics, such as interface availability, wireless statistics, in the database.

**O** The less data you keep, the better performance your database can have. SolarWinds recommends that you keep the default settings.

Retention settings are further divided into detailed, hourly, and daily.

- **Detailed retention** specifies how long the detailed statistics are in the database. After this time, Orion Platform summarizes the detailed statistics for the metric into one record for each hour.
- **Hourly retention** specifies how long hourly statistics are kept in the database. After this time, the statistics are further summarize into daily statistics.
- **Daily retention** are deleted after the time you specify as Daily retention for statistics.

To reset defaults for retention settings:

- 1. Click Settings > All Settings > Polling Settings.
- 2. Review and adjust the retention settings for keeping specific data in the database:

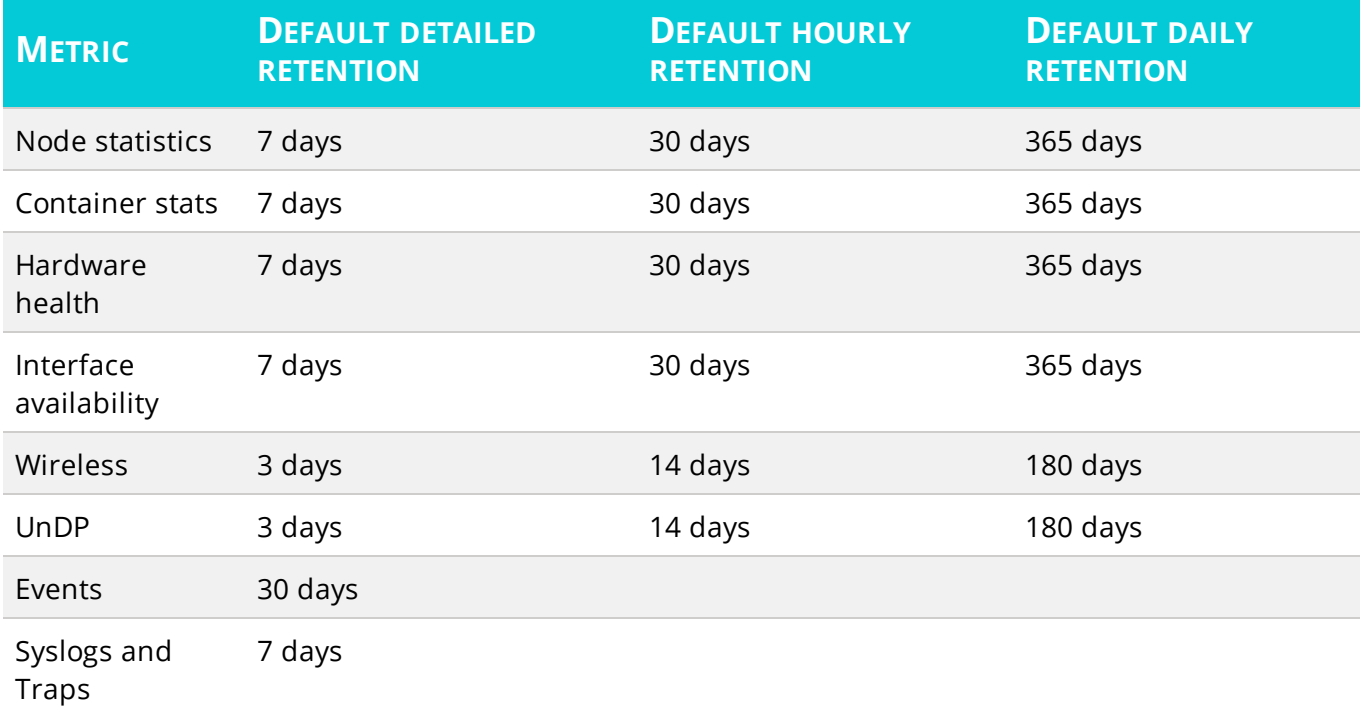

# <span id="page-29-0"></span>**Optimize log files**

Log files are an important diagnostic tool. If you increase the logging levels to DEBUG, you might experience disk space issues.

Before you clean up log files, contact other teams in your organization that use Orion Platform products and get their approval.

### <span id="page-29-1"></span>Clean up orphaned log files

Delete the log files you do not need, such as files with .log or .log.1-5 suffix.

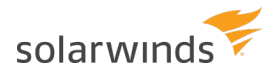

- If your Orion Platform is not installed in the default location, adjust the path to correspond with your deployment.
	- 1. Open the command line as an administrator.
	- 2. Run the following commands:

```
del /f /q /s C:\programdata\solarwinds\*.log
```

```
del /f /q /s C:\programdata\solarwinds\*.log.*
```
### <span id="page-30-0"></span>Reset logging to default

- 1. Launch the Orion Log Adjuster in the SolarWinds Orion > Documentation and Support program folder.
- 2. Click Reset to defaults, and click Apply.

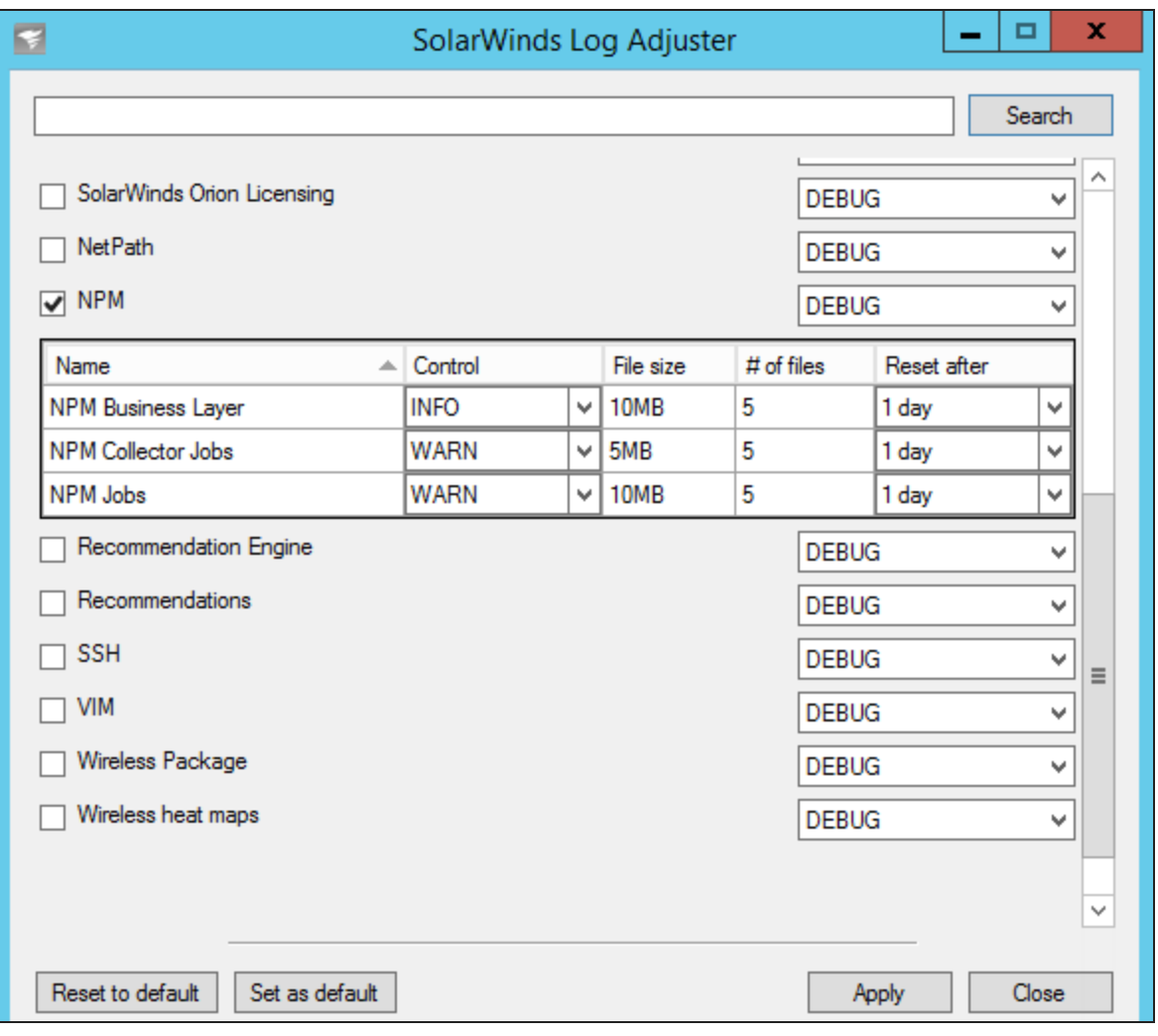

For more information, see the article on Low disk space due to large [diagnostics](https://support.solarwinds.com/Success_Center/Orion_Platform/Orion_Documentation/Low_disk_space_on_an_Orion_Server_due_to_large_diagnostics).

# <span id="page-31-0"></span>**Optimize the performance of the Orion Web Console**

Your Orion Web Console may be slow because of many reasons. The following steps help you troubleshoot and optimize the Orion Web Console performance:

- Find out how many users are [logged](#page-31-1) in at the same time.
- Find out the load on the [server](#page-31-2).
- If only one Orion Web Console page is slow, skim it for [charts](#page-32-0) and check how much data they [display](#page-32-0).

The performance might also be affected by the database [maintenance](#page-33-0), or [polling](#page-16-0) issues.

The Orion Web Console runs on IIS. Consider testing the standard IIS fine-tuning techniques to optimize the Orion Web Console performance.

# <span id="page-31-1"></span>**Find the number of users logged in at the same time**

NPM 12.0 and later supports up to 25-50 concurrent users.

Run the following query to find out how many users are logged concurrently:

SELECT accountid, accountenabled, lastlogin

From [dbo].[Accounts]

order by lastlogin desc

<span id="page-31-2"></span>If the number of users logged in simultaneously is close to 50, add an additional web server.

# **Find out more about the current performance of the Orion Web Console**

By default, the Orion Web Console is installed on the main polling engine server. Review the performance of the server. If the polling engine is already overloaded, consider installing an additional web server.

Review the performance of the Internet Information Services (IIS) worker process (w3wp.exe) in your Task Manager.

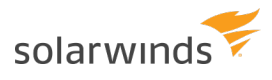

The memory usage of the w3wp.exe on a healthy Orion Web Console is 100 - 650 MB. If the usage is higher, IIS and the Orion Web Console are under pressure. Distribute the load by adding an additional web server.

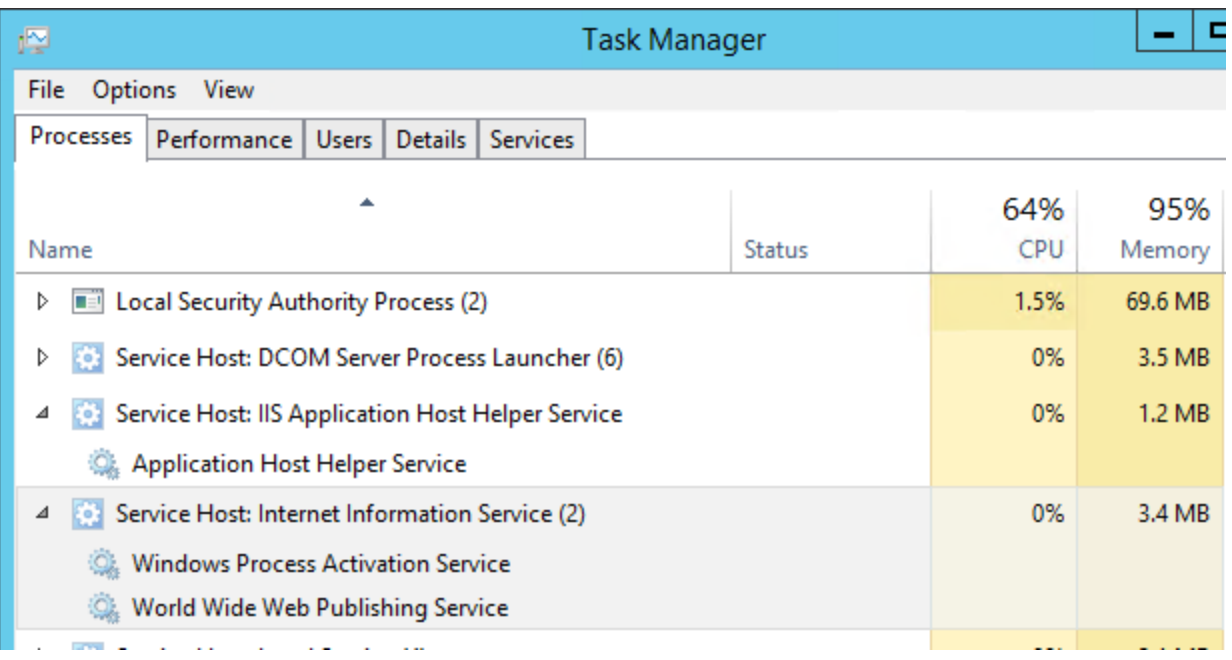

# <span id="page-32-0"></span>**An Orion Web Console page is slow**

By default, Orion Web Console charts are set to display one day of data, with a sample each 30 minutes. Customizing charts to display huge amounts of data (such as display the data for the past year, with data for each 6 hours as a sample) can slow down the display of the Orion Web Console considerably.

- Co. Your customization is automatically saved and it is applied for all users. Make sure you revert chart settings back to default when you've seen the data.
	- 1. Find out which view is slow, and skim it for charts.

If you have SolarWinds SAM installed and have the AppStack widget on the view, consider moving the AppStack widget to a separate view.

- 2. Review the chart settings to see what data it shows. Showing data for a past year with a sample every 6 hours means loading huge chunks of data, thus causing performance issues.
- 3. Revert the chart settings to defaults.

# <span id="page-33-0"></span>**Don't forget about the system maintenance**

To maintain a healthy system, run the database maintenance regularly.

Database maintenance is an automatic process that optimizes the size of your SolarWinds Orion database. Database maintenance aggregates the data collected for a certain period and calculates new statistical values, based on the aggregated data. The detailed data is discarded, and only the aggregated statistics stay in the database.

Database maintenance runs every day at a [specified](#page-33-1) time, by default at 2.15 am, and it [should](#page-33-3) not take [longer](#page-33-3) than two hours. Depending on the data granularity and retention period, you may need to configure your database differently.

<span id="page-33-1"></span>The more granularity and the longer the retention period, the larger the database.

# **Specify when the maintenance runs**

Make sure database maintenance runs after business hours.

- 1. Log in to the Orion Web Console using an administrator account.
- 2. Click Settings > All Settings.
- 3. Click Polling Settings in the Thresholds & Polling grouping.
- 4. Scroll down to Database Settings, and enter an Archive Time.

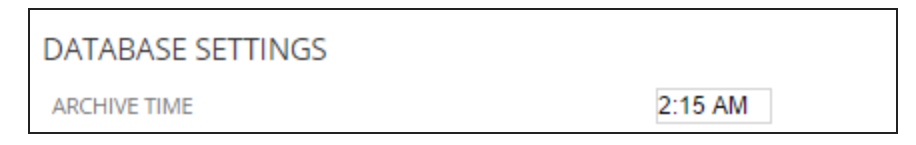

5. Click Submit.

<span id="page-33-2"></span>Database maintenance runs every day at the specified time.

# **Run Database Maintenance manually**

When in doubt, run the maintenance manually.

- 1. Start Database Maintenance in the SolarWinds Orion > Advanced Features program folder.
- 2. Click Start.

<span id="page-33-3"></span>Database maintenance runs immediately.

# **Find out how long the Database Maintenance takes**

Database maintenance is a process that might affect the performance of your Orion Platform deployment.

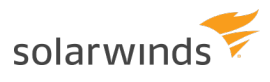

By default, your database maintenance starts at 2.15 am. For a healthy SQL server, it should run for 5 - 30 minutes.

If the database maintenance runs longer than two hours, investigate the tables with long maintenance times.

The database maintenance running longer than six hours or not completing at all indicates major issues in your deployment and results in performance issues.

- 1. Open the swdebugMaintenance.log at C:\ProgramData\Solarwinds\Logs\Orion\swdebugMaintenance.log.
- 2. Review the timestamp at the top to find out when the maintenance started.
- 3. Scroll down and review the timestamp when the maintenance finished, and calculate how long the maintenance took.
- 4. If the maintenance took more than two hours, skim the timestamps to investigate for which table the maintenance took long to complete.
- 5. When you have identified the table with issues, consider troubleshooting the elements that store data in the table.

# <span id="page-35-0"></span>**Collect diagnostics from the Orion Web Console**

Starting with Orion Platform 2018.4, you can collect diagnostics for your polling engines remotely from the Orion Web Console. You can then review the diagnostics or share them with SolarWinds support.

- 1. Log in to the Orion Web Console.
- 2. Click Settings > My Orion Deployment, and then click the Diagnostics tab.
- 3. Select the server(s) to collect diagnostics from.
- 4. Click Collect Diagnostics. The Collect Diagnostics wizard opens.
- 5. Specify what diagnostics to collect and click Next.
	- To collect all diagnostics, select All.
	- To collect specific diagnostics, select Custom, and then select the data to be collected (either a diagnostics category or only specific items).
- 6. Review the path for saving the diagnostics archive on the server, and click the Collect button. The Orion Platform starts collecting the diagnostics. The progress is displayed by a progress bar.
- 7. When finished, click the diagnostics link to download the archive.

# **Troubleshoot collecting diagnostics**

Review the message and troubleshoot the issue.

### **General troubleshooting steps**

- 1. Make sure the SWA service is up and running on all remote servers.
- 2. On each polling engine server, start the Orion Service Manager, and review the status of the SWA service. If it isn't up and running, restart it.
- 3. Review SWA logs for Diagnostics.exe on the remote server.
- 4. If the message informs you about insufficient disk space, free up some disk space on the server hosting your Orion Web Console, or open Diagnostics on the Web on an additional web server with more free space.
- If the issues persist, log in to the server hosting the polling engine and start Orion Diagnostics via SolarWinds Orion > Orion Diagnostics the Windows Start menu.

### **An error occurred while starting diagnostics**

- 1. Open the Registry Editor, and navigate to HKEY\_LOCAL MACHINE\SOFTWARE\Wow6432Node\SolarWinds\Orion\SWA\Diagnostics registry.
- 2. Make sure that the "Save Folder" key exists and that path in it is correct.

<span id="page-35-1"></span>To download multiple archives, select the polling engines and click the Download All button above the list of polling engines.

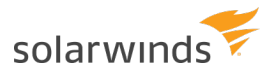

### **Downloading diagnostics failed**

- 1. Open the Registry Editor and navigate to HKEY\_LOCAL MACHINE\SOFTWARE\Wow6432Node\SolarWinds\Orion\SWA\Diagnostics registry.
- 2. Right-click the Diagnostics folder and click Permissions. Make sure that your account has Full Control.
- 3. Check the access to the folder specified in the registry:
	- a. Open the SaveFolder key and copy the path to the folder.
	- b. Open the folder and verify that the user logged in to the Orion Web Console has write permissions for the folder.

# <span id="page-37-0"></span>**Optimization checklist**

The number of things to check is rather long, and so the items are divided into the following sections:

- [Requirements](#page-37-1)
- Polling [performance](#page-38-0)
- Database [performance](#page-42-0)
- Orion Web Console [performance](#page-45-0)

<span id="page-37-1"></span>Check requirements

### **WHAT TO CHECK?**

### **Does your Orion Platform server meet the hardware and software requirements?**

Check the hardware of your Orion Platform server. To verify the Orion Server software, you can also click Settings > All Settings > Orion Platform Details in the Orion Web Console.

If you are running multiple Orion Platform products, make sure your environment [meets](#page-45-1) the [requirements](#page-45-1) for your environment size.

### » [Learn](#page-9-0) more

#### $\Box$ **Does your SolarWinds Orion database server meet the hardware and software requirements?**

For the Orion SQL Database details, click Settings > All Settings > Database Details.

» [Learn](#page-9-0) more

#### **Contract Do the deployed Orion Platform products require an additional database?**

If deployed Orion Platform products require an additional database, for example NTA, make sure the server hosting the database meets software and hardware requirements.

### » [Learn](https://www.solarwinds.com/documentation/kbloader.aspx?kb=MT109143) more

 $\Box$ **Do you have scalability engines**, such as additional polling engines and additional web servers deployed?

Make sure your environment meets the [requirements](#page-45-1) for your environment size.

» [Learn](https://support.solarwinds.com/Success_Center/New_Articles/Scalability_Engine_Guidelines_for_SolarWinds_Orion_Products_PacManUpdate) more

#### $\Box$ **Do you run multiple Orion Platform products?**

If you are running multiple Orion Platform products, make sure your environment [meets](#page-45-1) the [requirements](#page-45-1) for your environment size.

#### $\Box$ **Make sure you haven't overlooked any requirements**, including:

- You are not using SQL Express as your database.
- You are not running SQL 2008 or earlier as your database.
- Latency between your additional polling engines and the database is less than 300 ms.
- You have excluded all necessary [directories](http://www.solarwinds.com/documentation/kbloader.aspx?kb=2124) from antivirus scanning.
- You have opened all ports required by your Orion Platform [products](http://www.solarwinds.com/documentation/kbloader.aspx?kb=MT75310), additional polling engines, and additional web servers are open.

### <span id="page-38-0"></span>Optimize the performance of polling engines

### **WHAT TO CHECK?**

### **Are your polling engines healthy?**

Click Settings > All Settings > Polling Engines, and review the values for polling completion and rate.

Polling completion should be 100% and polling rate should not exceed 85%.

If the general polling rate exceeds 85%, change polling [intervals](#page-19-1) or [distribute](#page-57-0) the polled nodes between your polling engines.

### » [Learn](#page-16-1) more

solarwinds

### **How many elements do you poll per polling engine?**

Each polling engine can monitor up to 12,000 [elements](#page-13-0). If you reach 10,000 elements per polling limit, consider the following measures:

- Distribute the load among your polling engines: [Change](#page-57-0) the polling engine used for polling your [nodes](#page-57-0).
- Add an additional polling engine. For some Orion Platform products, you can also stack licenses.
- Stop collecting data for nodes or interfaces that are not vital for your [environment](https://support.solarwinds.com/Success_Center/Orion_Platform/Orion_Documentation/Orion_Platform_Administrator_Guide/Manage_devices_monitored_in_the_Orion_Web_Console/Suspend_collecting_data_for_monitored_nodes).

### To troubleshoot:

- 1. Find out how many polling engines you have deployed.
	- a. Click Settings > All Settings > Polling Engines.
	- b. Check the polling rate and polling completion for each polling engine. If the polling engine is getting overloaded, adjust polling settings.
- 2. Check the number of elements in your license.
	- a. Click Settings > All Settings > License Details.
	- b. See how many elements you are monitoring and how many you still have in your license. If you're getting close to the license limit, upgrade the license.

### **Have you changed the default polling settings?**

Click Settings > All Settings > Polling Settings and make sure you are using the default polling intervals:

- 10 minutes for nodes
- . 9 minutes for interfaces
- 15 minutes for volumes

You can also decrease the polling intervals to poll data less frequently or stop [collecting](https://support.solarwinds.com/Success_Center/Orion_Platform/Orion_Documentation/Orion_Platform_Administrator_Guide/Manage_devices_monitored_in_the_Orion_Web_Console/Suspend_collecting_data_for_monitored_nodes) data for some [nodes](https://support.solarwinds.com/Success_Center/Orion_Platform/Orion_Documentation/Orion_Platform_Administrator_Guide/Manage_devices_monitored_in_the_Orion_Web_Console/Suspend_collecting_data_for_monitored_nodes).

» [Learn](#page-18-1) more

### **Do you use agents as the polling method?**

Check the agents: Click Settings > All Settings > Manage Agents.

You can have up to 1,000 agents per polling engine. If you have over 1,000 agents per polling engine:

- Reduce the number of agents.
- [Distribute](#page-19-2) agents between polling engines.

» [Learn](#page-19-2) more

### **Are you polling hardware health?**

Verify the polling rate: Click Settings > Polling Settings > Polling Engines.

Ensure the hardware health polling rate is below 85% to ensure optimal performance of your system. If the polling rate is close to 85%, reduce the Default statistics polling interval for Hardware Health Polling to 10 minutes (default) or less.

» [Learn](#page-19-2) more

### **Are you using Orion Maps?**

Maps require collecting topology data. Topology data does not change very often.

- 1. Set the interval for polling topology data to the default value. In Orion Platform 2017.3 and later, this is 120 minutes.
	- Click Settings > All Settings > Polling Engines, and set Default node topology poll interval to 120.
- 2. Decrease the frequency for calculating topology.
	- a. In your web browser address line, paste /Orion/Admin/AdvancedConfiguration/Global.aspx after the hostname or IP address of your Orion Platform server.

On the Global tab, type 20:00:00 as the TopologyCalculationFrequency. Topology data is now calculated every 20 hours.

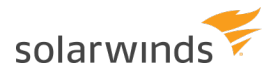

### **Are you using Syslogs?**

Orion Platform products can handle approximately 2-4 million syslog messages per hour, which is 555 - 1111 messages/second.

To monitor up to 1000 events/second, you can use Log [Manager](https://www.solarwinds.com/log-manager-for-orion-software) for Orion.

• Be aware of the devices that send syslog messages:

Click Reports > All Reports > Devices sending Syslog or SNMP Traps to Orion, and run the report.

- Reduce how long syslogs are kept in the database:
	- a. Click Settings > All Settings > Polling Settings.
	- b. Set Syslog messages retention to 7 days or less.
	- c. Run the Database maintenance. In case of big changes (such as from 90 to 7 days), Database Maintenance might affect the performance of your server.
- Delete all syslogs:
	- a. Back up your database.
	- b. Run the following SQL query: Truncate Table Syslog
- If you are not using Syslog rules, consider discarding them.

### **Are you using SNMP Traps?**

Orion Platform products can handle approximately 1-2 million SNMP trap messages per hour, which is approximately 280-555 messages per second.

• Be aware of the devices sending trap messages:

Click Reports > All Reports > Devices sending Syslog or SNMP Traps to Orion, and run the report.

- Find out which device is sending the most traps:
	- a. Open the Database Manager, and run the following query to see 24 hours of traps data by host, traptype, and count.

select hostname, Traptype, COUNT(trapid) as total from Traps where DateTime>DATEADD(day, -1, GETDATE() ) group by hostname, traptype order by total desc, hostname, traptype

• Disable traps

If you are not using SNMP traps, disable them on devices or in Orion Platform products.

Disable traps in Orion Platform products:

- a. Open Services, right-click the SolarWinds Trap Service, and stop it.
- b. Right-click the service, select Properties, and select the Startup type Disabled.
- $\bullet$  Reduce how long traps are kept in the database :
	- a. Click Settings > All Settings > Polling Settings.
	- b. Set Trap messages retention to 7 days or less.
- Set up Alert/Filter rules to discard traps:
	- a. Open the Trap Viewer and add a rule [specifying](#page-25-2) traps to be discarded.
- Delete all SNMP traps:
	- a. Back up your database.
	- b. Run the following SQL queries:

Truncate Table Traps Truncate Table TrapVarbinds

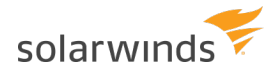

### **Are you using Universal Device Pollers (NPM)?**

NPM supports up to 10,000 UnDPs per polling engine.

- 1. Check the number of UnDPs per polling engine: Click Settings > All Settings > Database Details.
- 2. Click the Total elements per poller, and review custom node and interface pollers per polling engine.
- 3. If there are more than 10,000 UnDPs per polling engine, scale your environment, or increase polling intervals to keep data for a shorter time.
	- a. Click Settings > All Settings > Polling Settings, and make sure UnDP statistic retention settings are default or less (3 days for detailed, 14 days for hourly, and 180 days for daily statistics)

» [Learn](#page-25-1) more

### **Are you using [NetPath](http://www.solarwinds.com/documentation/helploader.aspx?topic=OrionPHDiscoverNetworkPaths.htm)™?**

You can add up to 100 paths per polling engine.

You can add 10-20 paths per probe.

- 1. Check the number of probes per polling engine: Click Settings > All Settings > Database Details.
- 2. Click the Total elements per poller, and review probes per polling engine.

To optimize:

- Verify that your deployment meets NetPath [requirements](https://support.solarwinds.com/Success_Center/Network_Performance_Monitor_(NPM)/NPM_Administrator_Guide/070_Discover_your_network_paths/010_NetPath_requirements).
- Distribute NetPath probes among polling engines.
- Add additional polling engines.

» [Learn](#page-26-0) more

### <span id="page-42-0"></span>Optimize the database performance

#### **Database optimization tips**

- Retain the default polling and retention settings. Default settings are suggested so that new data are polled often enough and are kept long enough in the database to draw conclusions on issues in your network.
- . When configuring your SQL database, use the SIMPLE recovery model.
- Store the data files and log files on different drives.
- Do not allocate 100% of memory to MS SQL Server services. Allocating 75% should leave enough breathing room for the operating system.

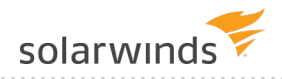

### **Do you have enough space in the database?**

Check the database size and the requirements!

» [Learn](#page-33-0) more

### **What tables take most space in your database?**

The largest tables are using the most resources and could be slowing your performance. Retaining data longer than necessary could slow down the database performance, the responsiveness of your Orion Platform products, and reports.

- 1. Click Settings > All Settings > Database Details, and scroll down to Database Statistics.
- 2. Check the polling and retention settings for the largest tables, make sure you are using default values.

If the largest tables are [syslogs](#page-21-0) or [traps](#page-24-0), consider optimizing them.

» [Learn](#page-27-1) more

### **Do you use default polling settings for all metrics?**

Click Settings > All Settings > Polling Settings, and make sure the polling intervals and intervals for polling statistics are set to default values.

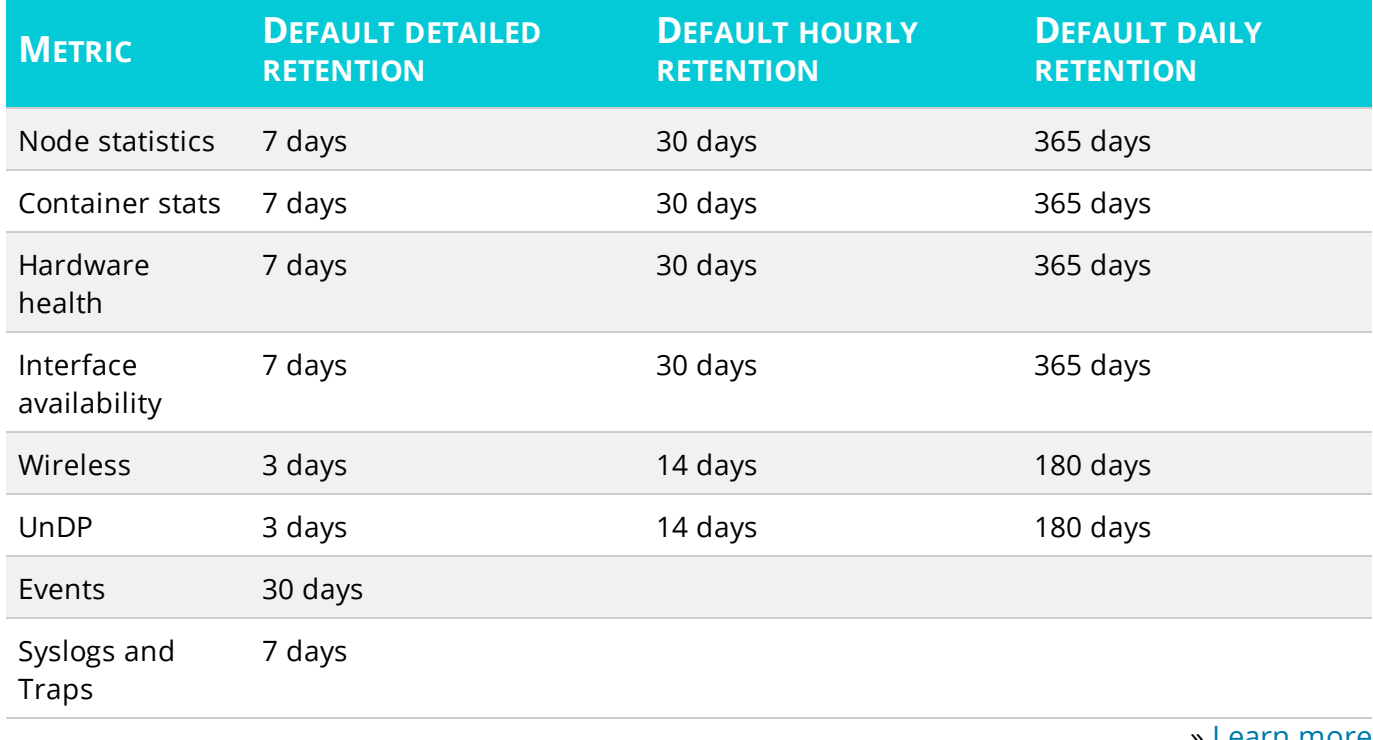

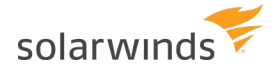

### **Is your database maintenance healthy?**

- 1. Make sure that the database runs outside of office hours.
	- a. Click Settings > All Settings > Polling Settings.
	- b. Set the Archive Time in the Database Settings section to be outside of your office hours.
- 2. Find out how long the maintenance takes and troubleshoot tables that take long to maintain.

**The maintenance of a healthy database should take 5-30 minutes.** 

- a. Open the swdebugMaintenance.log at C:\ProgramData\Solarwinds\Logs\Orion\swdebugMaintenance.log.
- b. Compare the start and end time stamp, and search for tables where the maintenance gets stuck or takes a long time.

» [Learn](#page-33-0) more

### **Aren't log files taking up too much space in your database?**

- **(i)** Before you clean up log files, contact other teams in your organization that use Orion Platform products and get their approval.
	- 1. Clean up the orphaned log files: Run the following commands:

del /f /q /s C:\programdata\solarwinds\\*.log

del /f /q /s C:\programdata\solarwinds\\*.log.\*

2. Reset logging to default levels: Run the Orion Log Adjuster, click Reset to defaults, and click Apply.

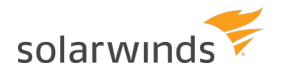

### <span id="page-45-0"></span>Optimize the performance of your Orion Web Console

### **WHAT TO CHECK?**

**How many users are logged in the Orion Web Console at the same time?**

If the number of users logged in simultaneously is close to 50, add an [additional](http://www.solarwinds.com/documentation/kbloader.aspx?kb=MT34656) web server.

Run the following query in the Database Manager:

SELECT accountid, accountenabled, lastlogin

From [dbo].[Accounts]

order by lastlogin desc

» [Learn](#page-31-1) more

**What is the current performance of your Orion Web Console?**

If the memory usage of [yourOrion](#page-31-2) Web Console is close to or more than 650 MB, add an additional polling web server to distribute the load.

» [Learn](#page-31-2) more

### **Is it just one Orion Web Console page that is slow?**

- 1. Find out which page is slow.
- 2. Are there any charts with changed display settings on the page?
	- a. Click Edit on the widget, and revert to the defaults.
- 3. Do you have the AppStack widget on the page?
	- a. Remove the AppStack widget from the view.
	- b. Add AppStack to a new view.
	- c. Add the AppStack view to My [Dashboards](http://www.solarwinds.com/documentation/helploader.aspx?topic=OrionCoreAGCustomizingWebConsoleMenuBars.htm).

» [Learn](#page-32-0) more

### **Are you using custom queries in alerts and reports?**

Be aware that each custom query represents an interaction with the database and should be as efficient as possible. If you use customized queries, consult your database administrator to find out possible impact on your system.

# <span id="page-45-1"></span>**Multi-module system guidelines**

If you are installing more than one SolarWinds Orion Platform product, use these **recommended guidelines** for hardware and software deployment. The information here should be considered guidelines only. You can choose to use more or less hardware, but your performance may vary depending on your deployment scenario.

In Amazon Web Services (AWS), the Elastic Block [Storage](https://aws.amazon.com/ebs/) (EBS) volumes are not your dedicated hardware devices. For SQL and NTA Flow Storage Database or Log Manager database, SolarWinds recommends using [dedicated](https://aws.amazon.com/ec2/purchasing-options/dedicated-instances/) instance EBS volumes for medium and large deployments. For large deployments, SolarWinds recommends EBS with [provisioned](https://aws.amazon.com/about-aws/whats-new/2012/07/31/announcing-provisioned-iops-for-amazon-ebs/) IOPS for high performance for intensive database workloads.

If you have only one SolarWinds Orion module, see the system requirements listed in the installation guide for that module.

### **End-of-support notices**

Orion Platform 2018.4 products are no longer compatible with the following operating system and database versions:

- Windows Server 2012 and 2012 R2
- SQL Server 2012, 2012 SP1, 2012 SP2, 2012 SP3, and 2012 SP4

To use the new features introduced in Orion Platform 2018.4, upgrade your environment at your earliest convenience.

### <span id="page-46-0"></span>How do I calculate hardware requirements for my Orion server?

Your first Orion Platform product must meet the minimum system requirements in the appropriate Administrator Guide. Typically, you need a single quad-core processor and 8 GB of RAM. For each additional module on the same system, add one CPU core and 2 GB of RAM.

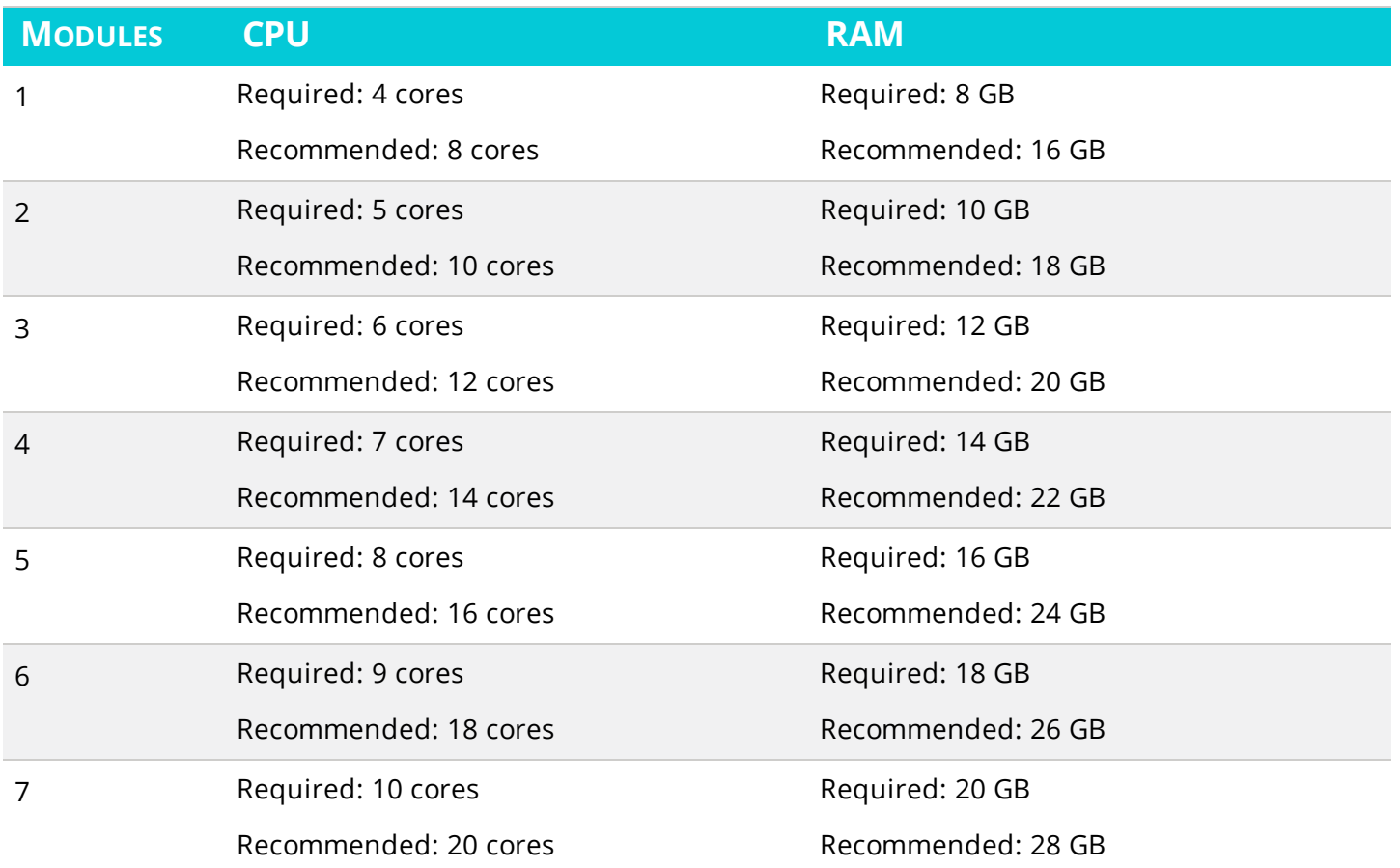

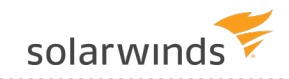

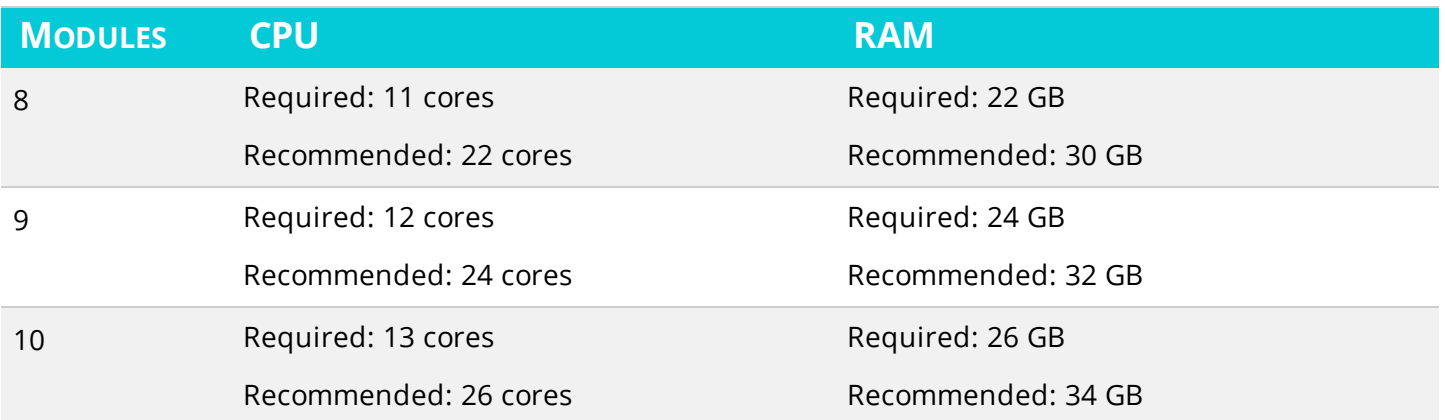

# <span id="page-47-0"></span>Small deployment guidelines

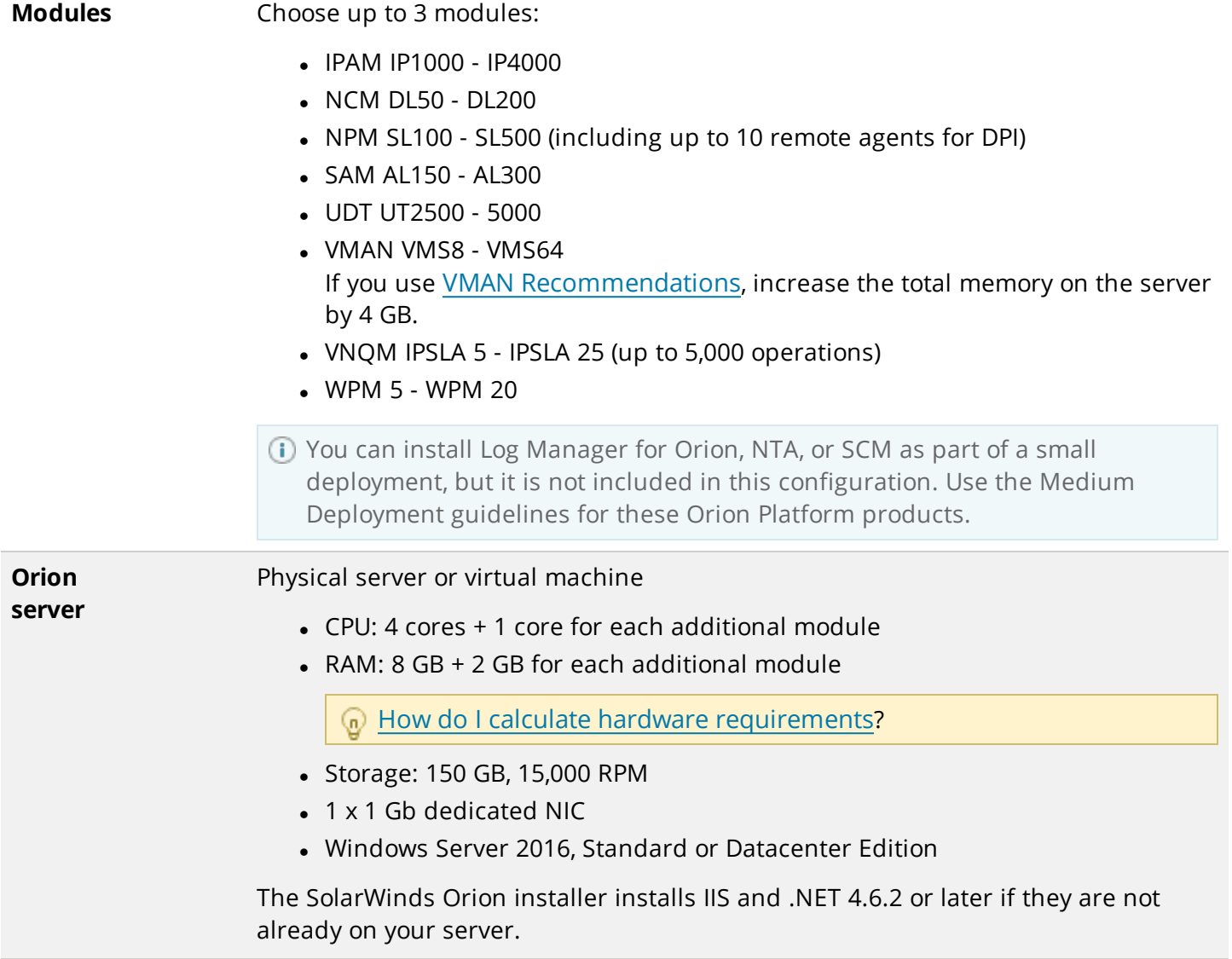

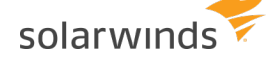

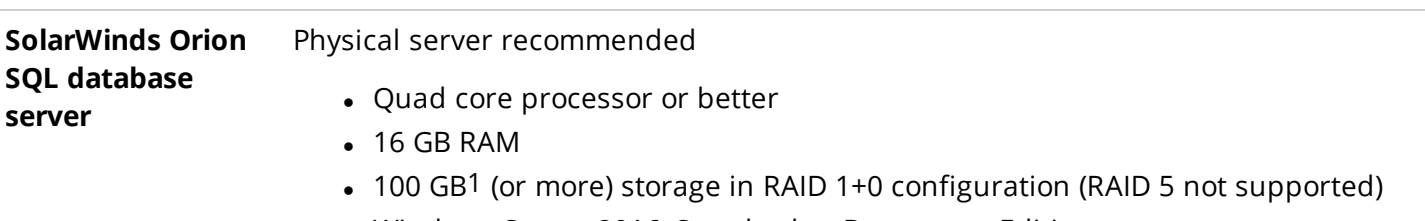

- Windows Server 2016, Standard or Datacenter Edition
- SQL Server 2017, 2016, or 2014, Standard or Enterprise Edition

ColarWinds recommends SQL Server 2016 SP1 or later.

### <span id="page-48-0"></span>Amazon Web Service VMs

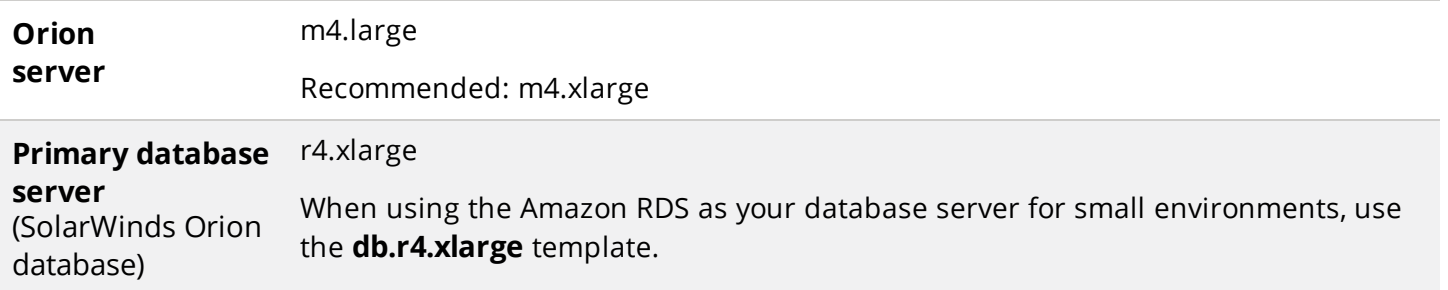

### <span id="page-48-1"></span>Medium deployment guidelines

**Modules** NPM SL500 - SL2000

NTA for NPM SL2000

- 50,000 FPS received sustained on the main polling engine
- 2 4 additional modules:
	- IPAM IP16,000
	- Log Manager for Orion LM10 LM250
	- NCM DL500 DL1000
	- $\bullet$  SAM AL700 AL1100
	- SCM SCM50 SCM1000
	- $\bullet$  UDT UT10,000 25,000
	- VMAN VMS112 VMS320 If you use VMAN [Recommendations](https://support.solarwinds.com/Success_Center/Virtualization_Manager_(VMAN)/VMAN_Administrator_Guide/Optimizing_virtual_resources/Manage_virtual_environments_with_Recommendations), increase the total memory on the server by 8 GB.
	- VNQM IPSLA 25 IPSLA 50 (up to 10,000 operations)
	- $\bullet$  WPM 50 WPM 200

<sup>1</sup>More or less space may be needed depending on your data retention policies, number of elements measured, and polling frequency.

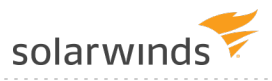

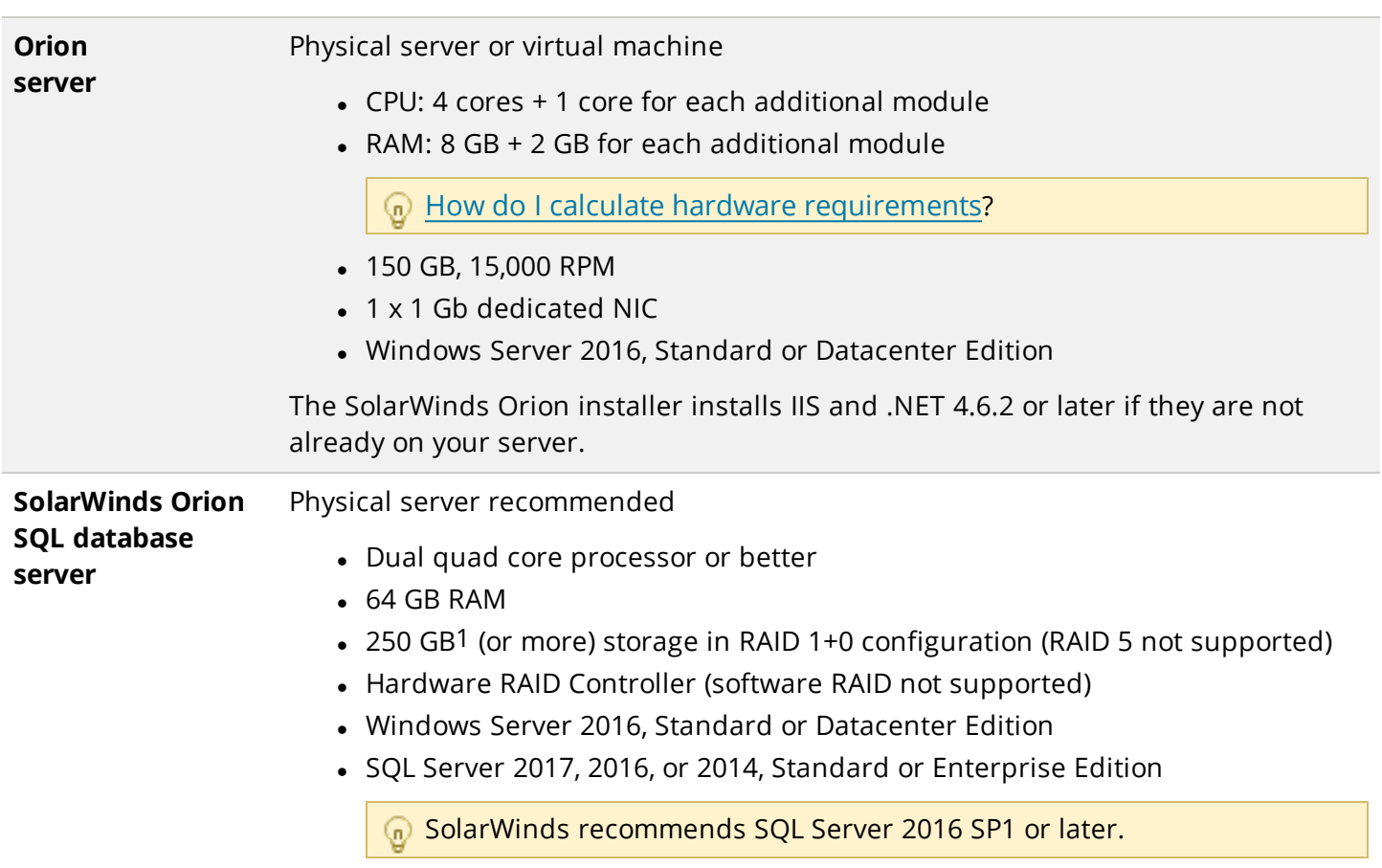

<sup>1</sup>More or less space may be needed depending on your data retention policies, number of measured elements, and polling frequency.

solarwinds

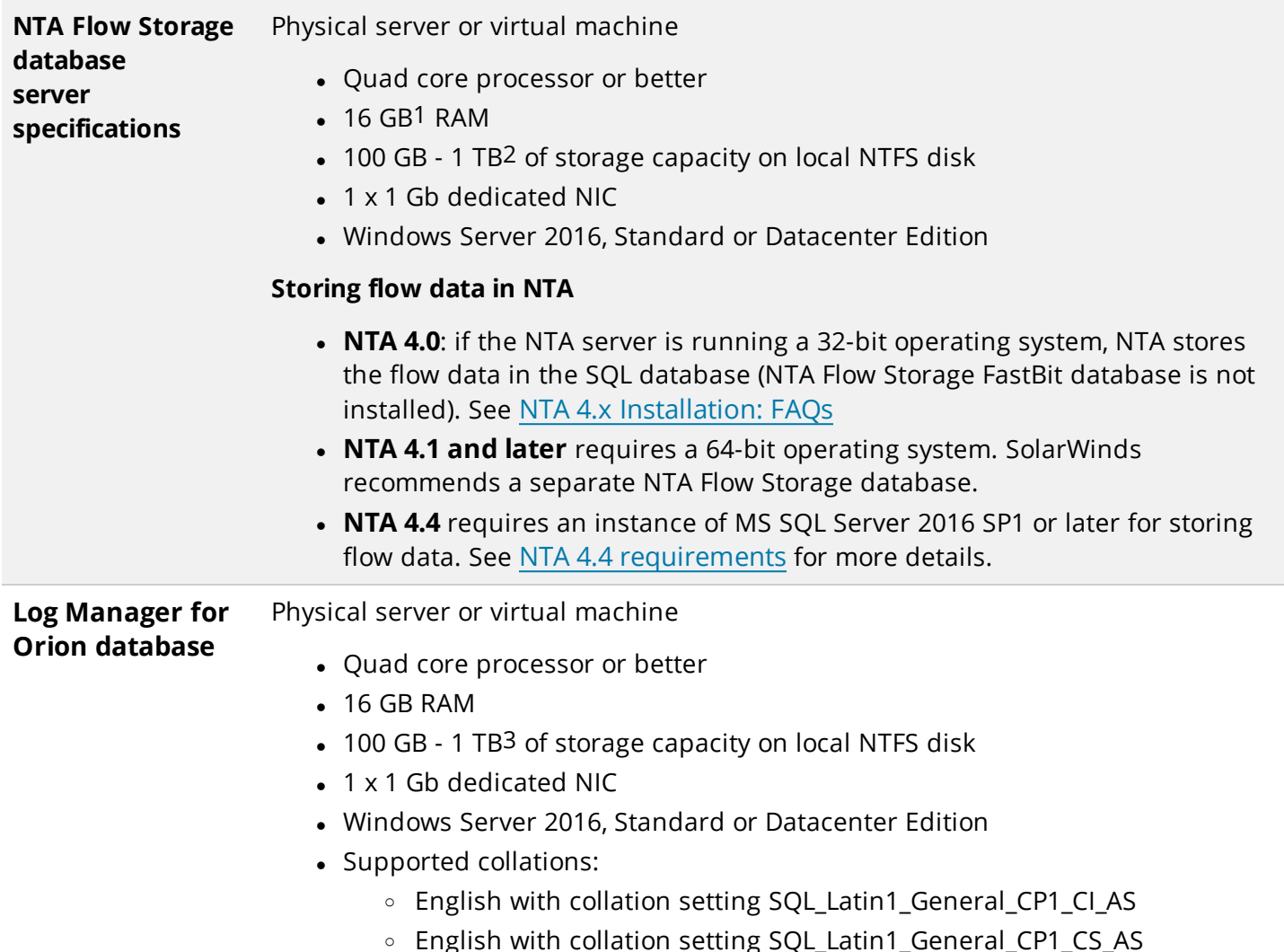

### <span id="page-50-0"></span>Amazon Web Service VMs

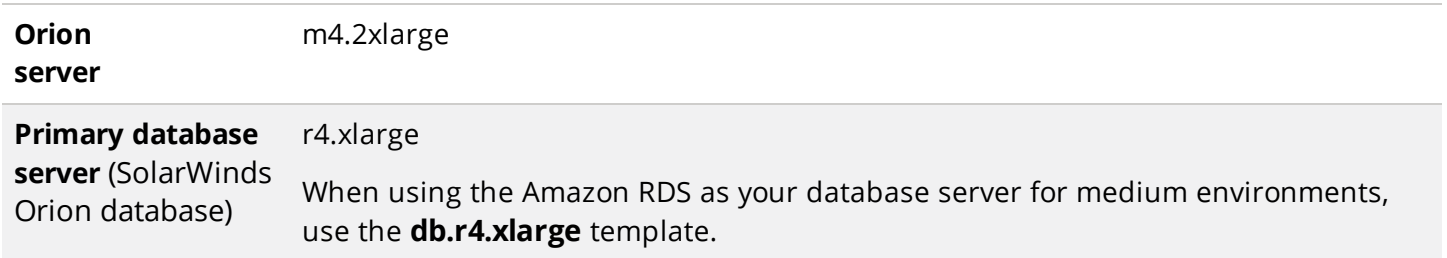

1Increase the NTA Flow Storage database RAM as the database size increases.

2More or less space may be required, depending on your data retention policies and the number of stored flows. You need approximately 8 GB of additional storage for every 1,000 flows retained for 30 days. For example, if you want 50,000 flows stored for 30 days, you need a base of 100 GB plus an additional 400 GB of storage.

3More or less space may be required, depending on the number of stored events. Log Manager for Orion supports 1,000 Events per Second across all polling engines.

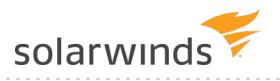

**NTA Flow Storage** r3.xlarge

**Log Manager for Orion database** r3.xlarge

### <span id="page-51-0"></span>Large deployment guidelines

**Modules** NPM SLX (with multiple polling engines)

NTA for NPM SLX

- 50,000 FPS received sustained on the main polling engine
- $\bullet$  Up to 6 polling engines (5 in addition to the main polling engine) for 300,000 FPS received sustained

Any combination of these modules:

- IPAM IPX
	- o 750,000 IP
- Log Manger for Orion LM250 LM1000
- NCM DLX
	- o 1 APE for every 10,000 devices, for NCM 7.1 and later
	- $\circ$  Maximum of 30,000 devices per NCM instance (that is, NCM server + 2 NCM APEs)
- **.** SAM ALX
	- o 1 APE for every 10,000 component monitors
	- o Maximum of 50,000 component monitors per primary Orion SAM server + 4 APEs
- SCM SCM5000
- **.** UDT UTX
	- o 150,000 ports per polling engine
- VMAN VMS480 and higher

If you use VMAN [Recommendations](https://support.solarwinds.com/Success_Center/Virtualization_Manager_(VMAN)/VMAN_Administrator_Guide/Optimizing_virtual_resources/Manage_virtual_environments_with_Recommendations), increase the total memory on the server by 16 GB.

For every 3000 VMs, SolarWinds recommends that you add an additional free polling engine. Additional polling engines for VMAN are free of charge.

- VNOM IPX
	- o ~5,000 IP SLA operations per polling engine

solarwinds

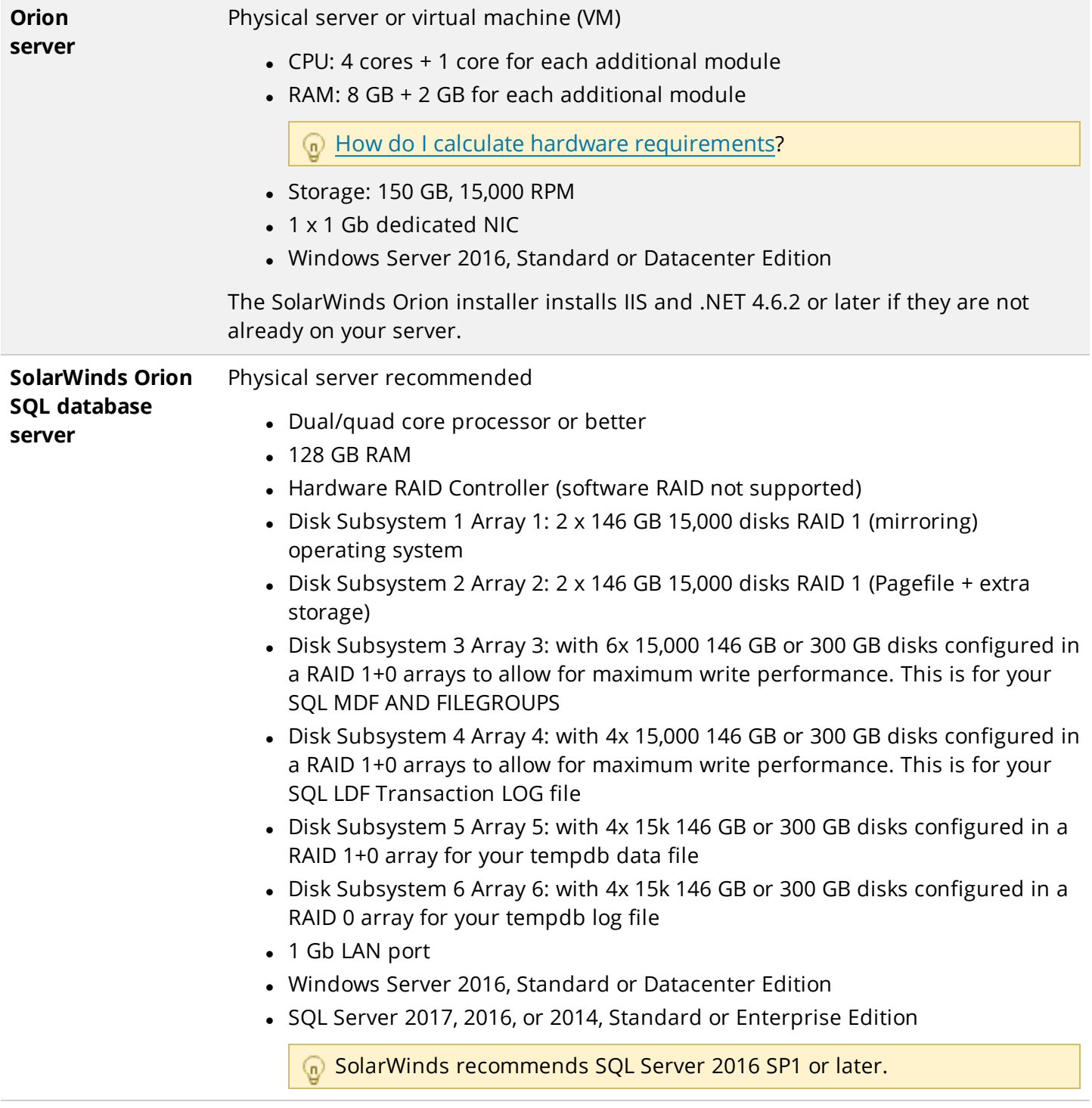

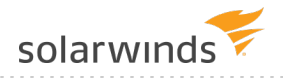

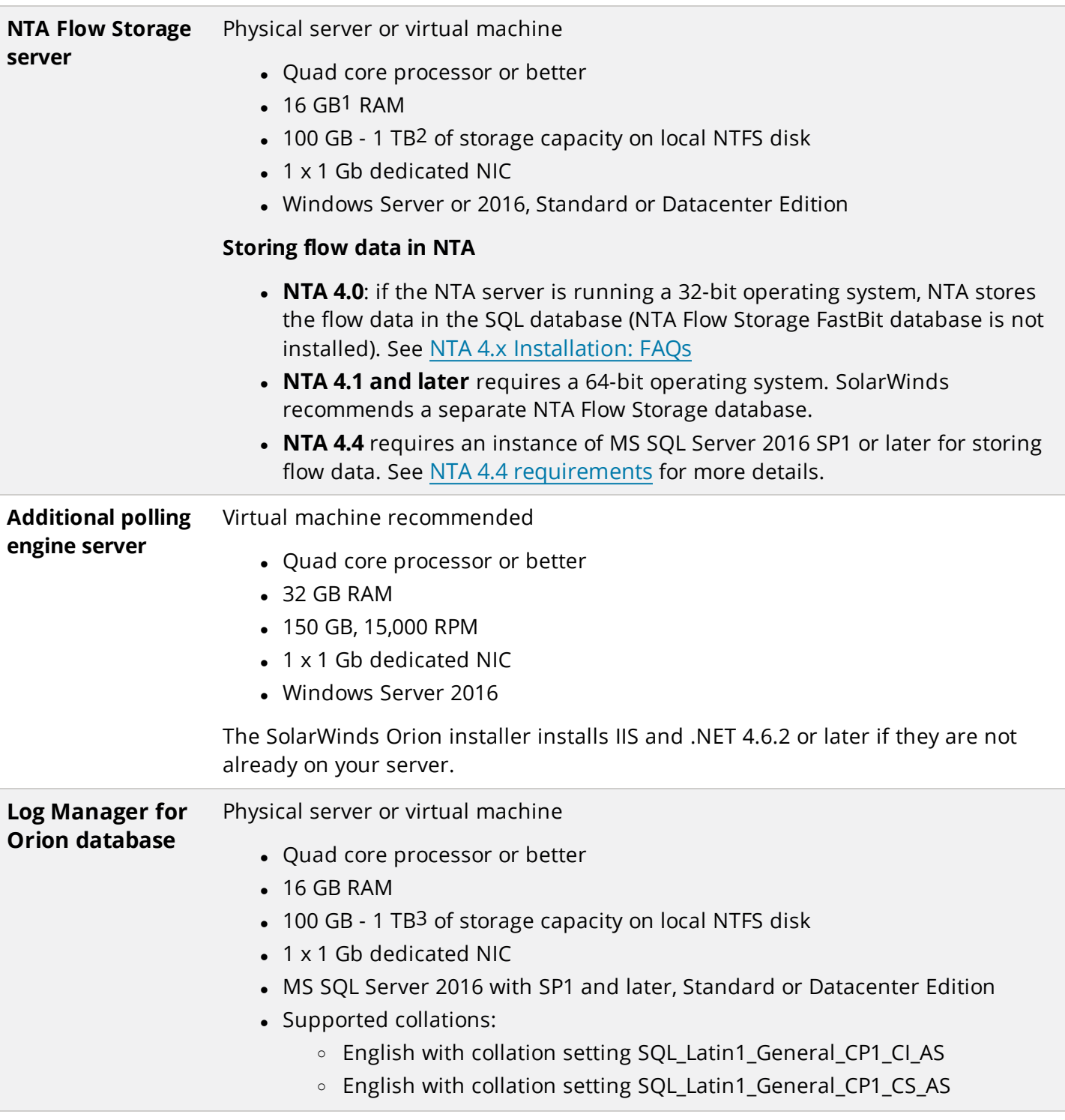

1Increase the NTA Flow Storage database RAM as the database size increases.

2More or less space may be required, depending on your data retention policies and the number of stored flows. You need approximately 8 GB of additional storage for every 1,000 flows retained for 30 days. For example, if you want 50,000 flows stored for 30 days, you need a base of 100 GB plus an additional 400 GB of storage.

3More or less space may be required, depending on the number of stored events. Log Manager for Orion supports 1,000 Events per Second across all polling engines.

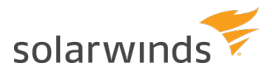

### <span id="page-54-0"></span>Amazon Web Service VMs

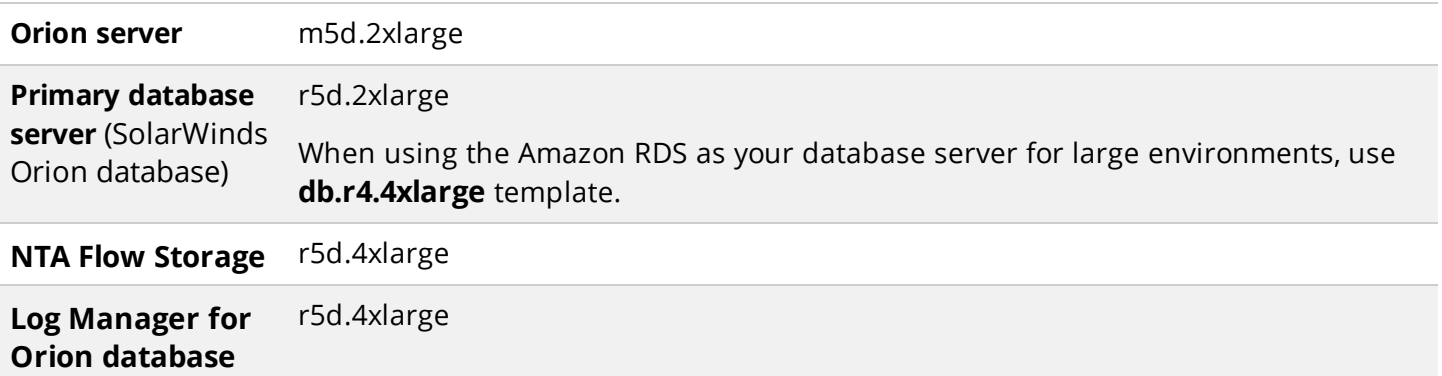

# <span id="page-55-0"></span>Extra large deployment guidelines

To monitor up to 400,000 elements, ensure your deployment meets the following minimum requirements. Extra large environment require deploying Additional Polling Engines to scale your deployment.

Disk Performance is measured using IOPS.

CPU recommendations use the [PassMark](https://www.cpubenchmark.net/high_end_cpus.html) score (© 2018 PassMark® Software, obtained at https://www.cpubenchmark.net/high\_end\_cpus.html on April 9, 2018).

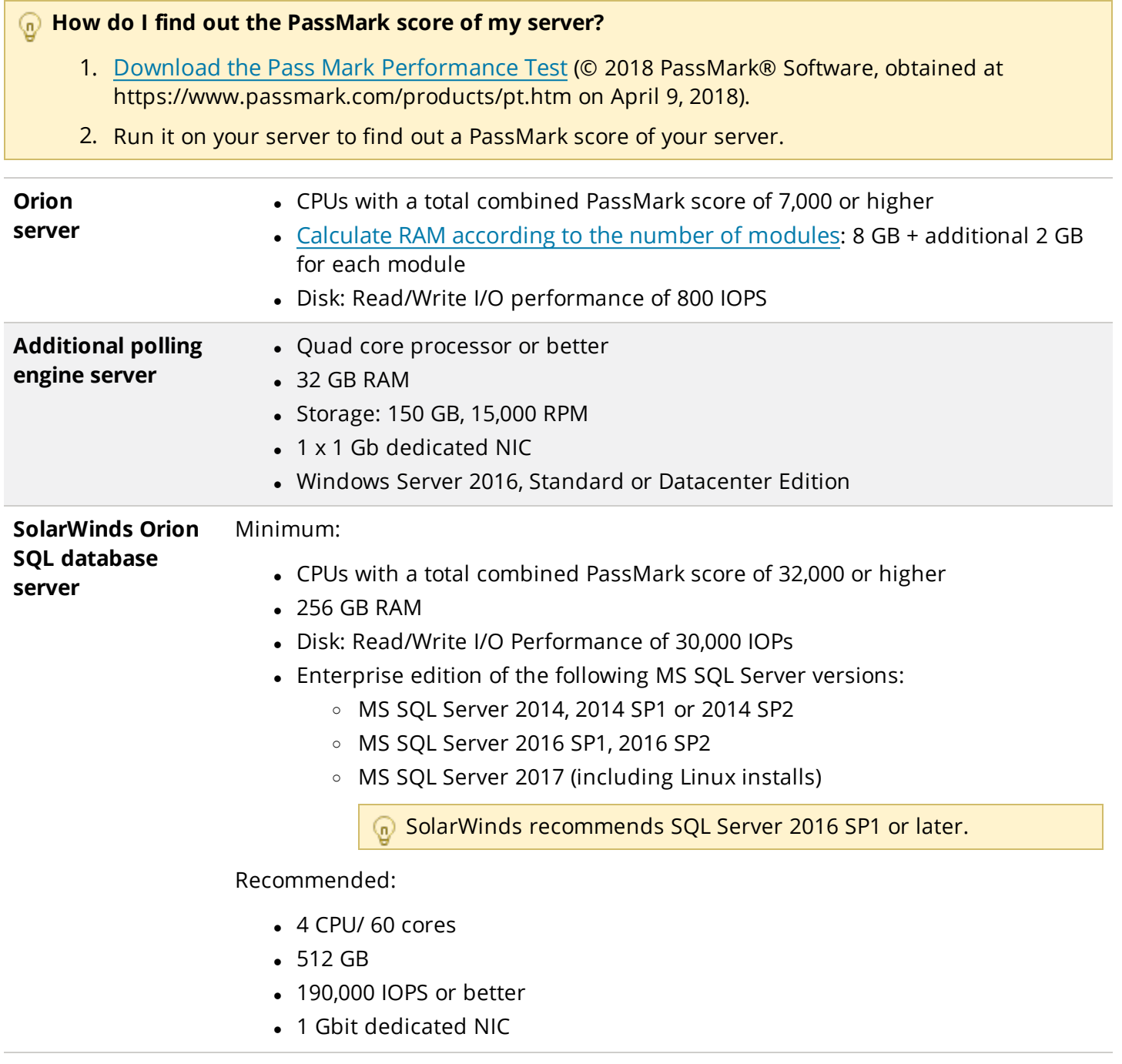

solarwinds

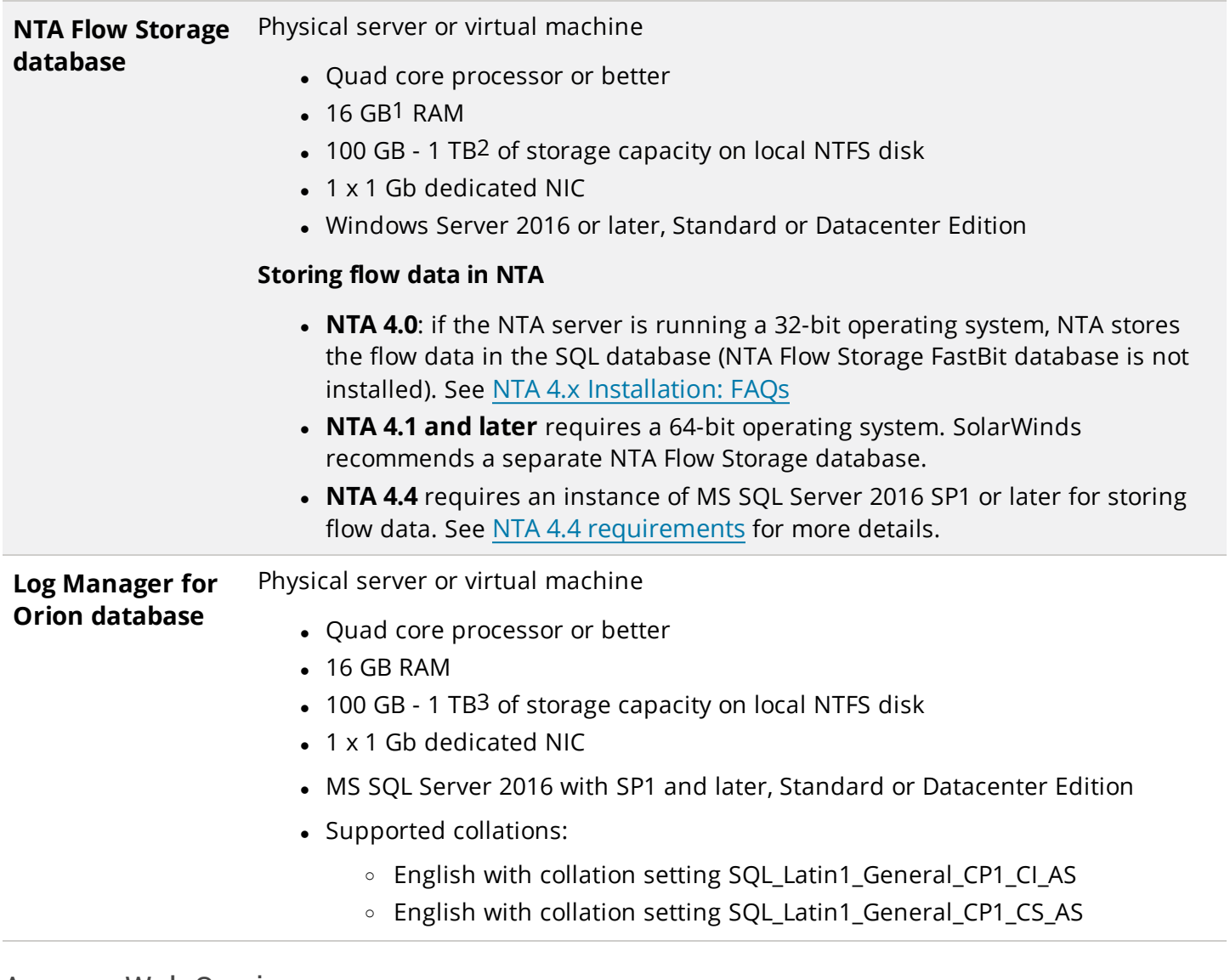

### <span id="page-56-0"></span>Amazon Web Service

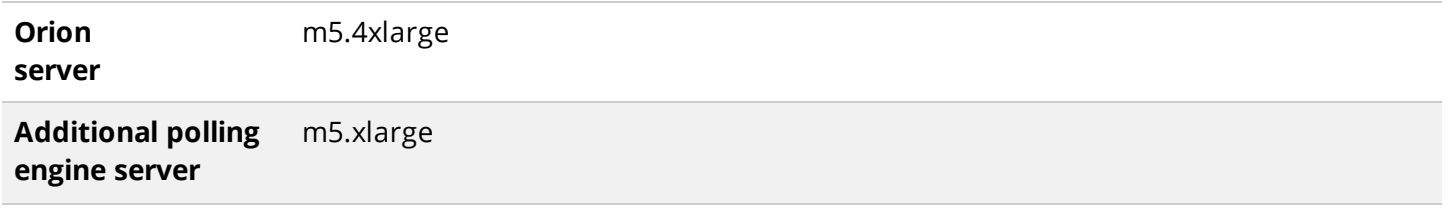

1Increase the NTA Flow Storage database RAM as the database size increases.

2More or less space may be required, depending on your data retention policies and the number of stored flows. You need approximately 8 GB of additional storage for every 1,000 flows retained for 30 days. For example, if you want 50,000 flows stored for 30 days, you need a base of 100 GB plus an additional 400 GB of storage.

3More or less space may be required, depending on the number of stored events. Log Manager for Orion supports 1,000 Events per Second across all polling engines.

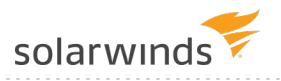

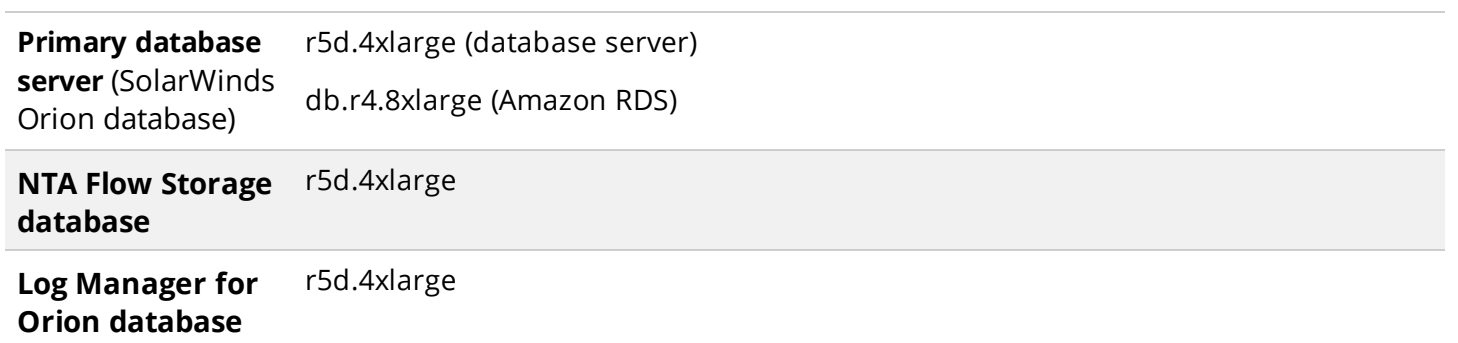

# <span id="page-57-0"></span>**Change polling engine node assignments**

Reassigning nodes to new polling engines may be required in the following situations:

- Moving or renaming your Orion server
- Deleting an existing polling engine
- Merging two or more Orion servers
- Deploying Additional Polling Engines to distribute the load

To change the polling engine that polls a node:

- 1. Log in to the Orion Web Console as an administrator.
- 2. Click Settings > Manage Nodes.
- 3. Select the node for which you want to change the polling engine.
- 4. Click More Actions, and click Change Polling Engine.

The current number of Assigned Objects is listed for each available polling engine. This number is updated with each automatic polling engine synchronization. Updates to the Assigned Objects count can only be completed for polling engines that are operationally up.

5. Select the polling engine, and click Change Polling Engine.

Your Orion Platform product polls the node using the selected polling engine.